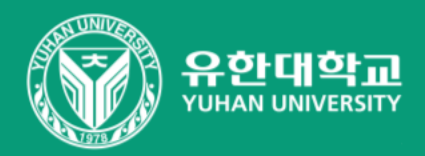

# 영상 편집 매뉴얼 뱁믹스

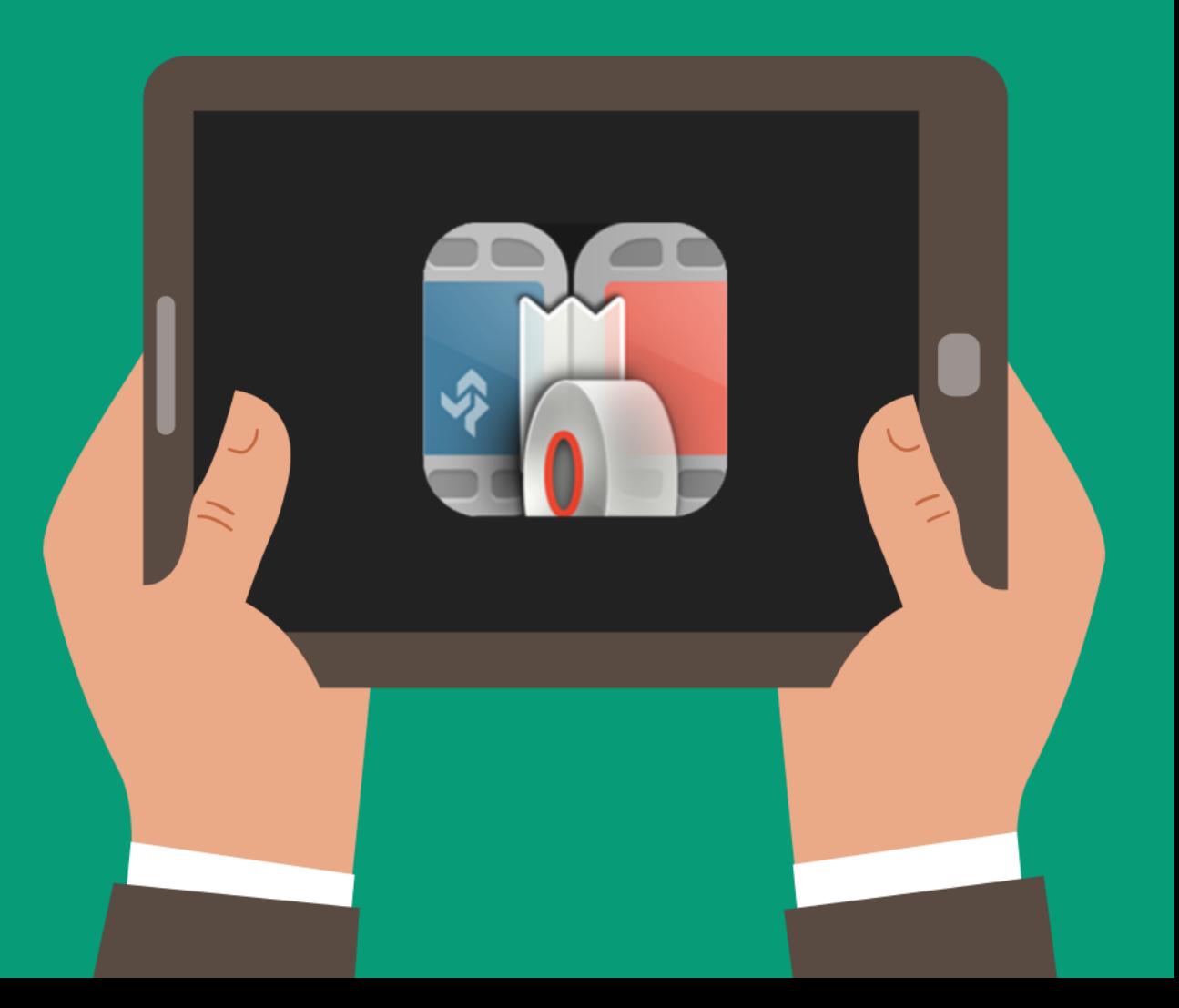

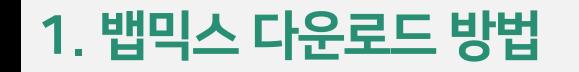

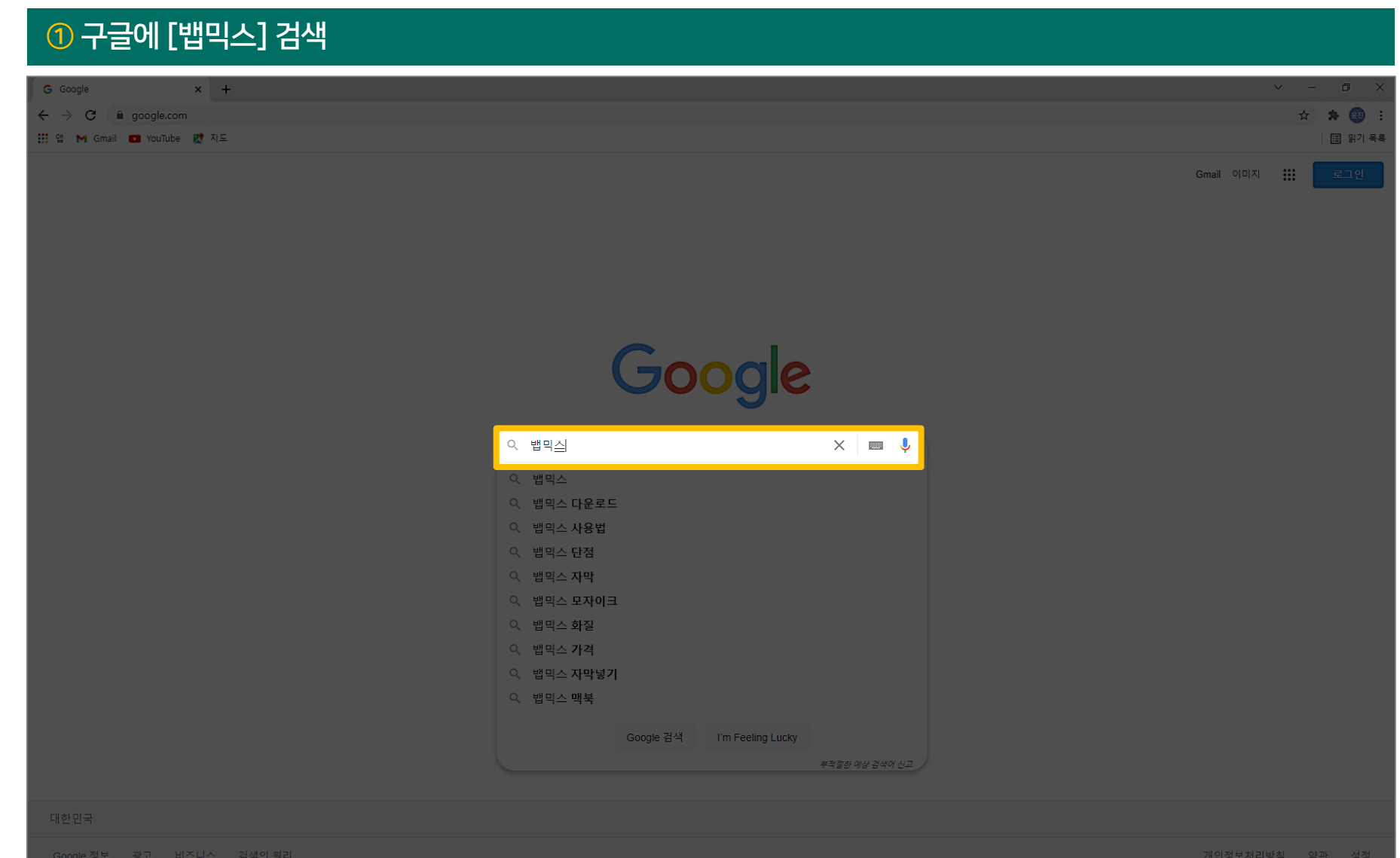

#### 첫 번째로 나오는 사이트 클릭

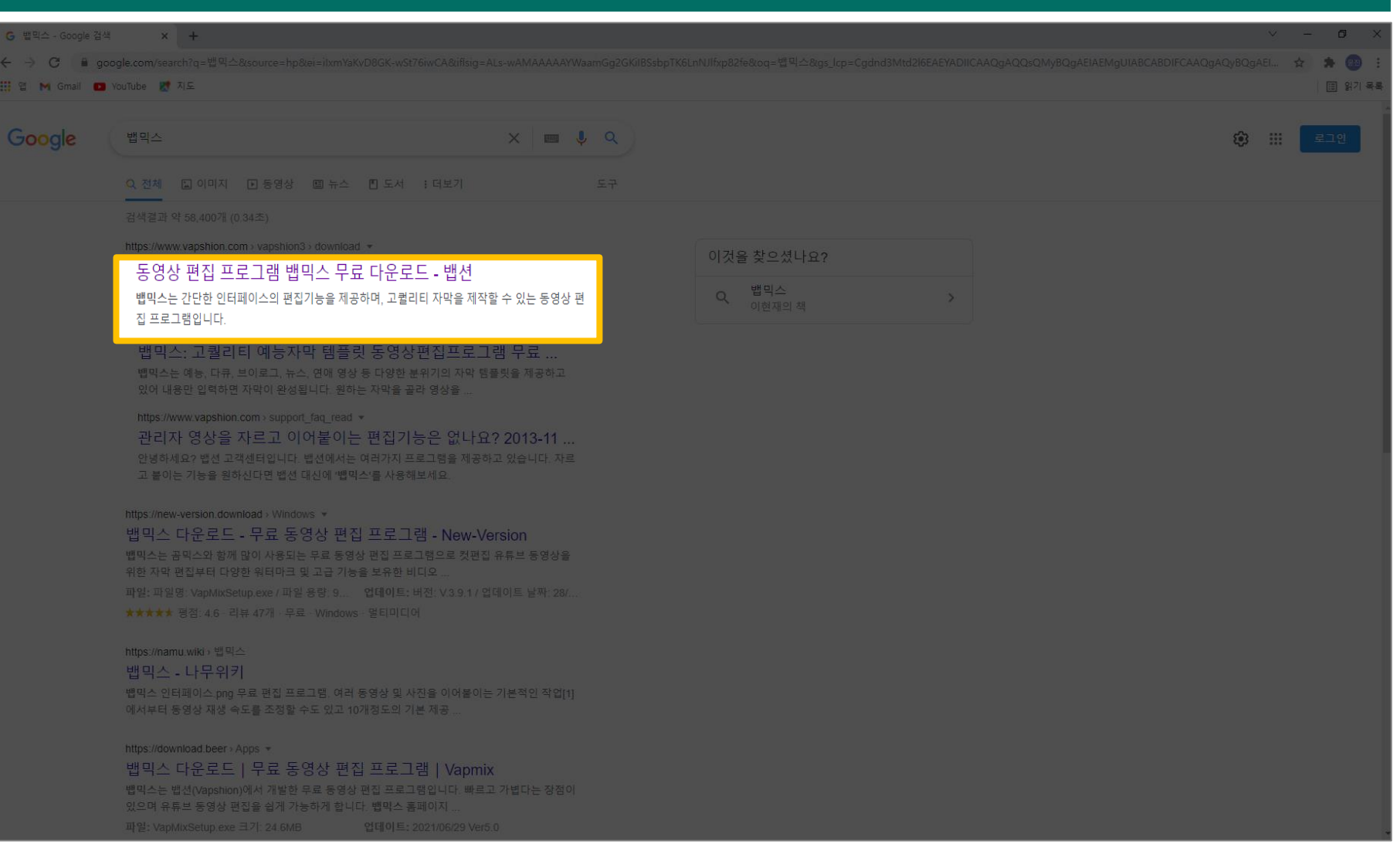

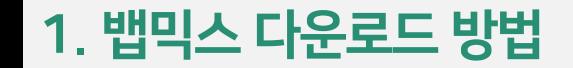

#### [뱁믹스 다운받기] 클릭

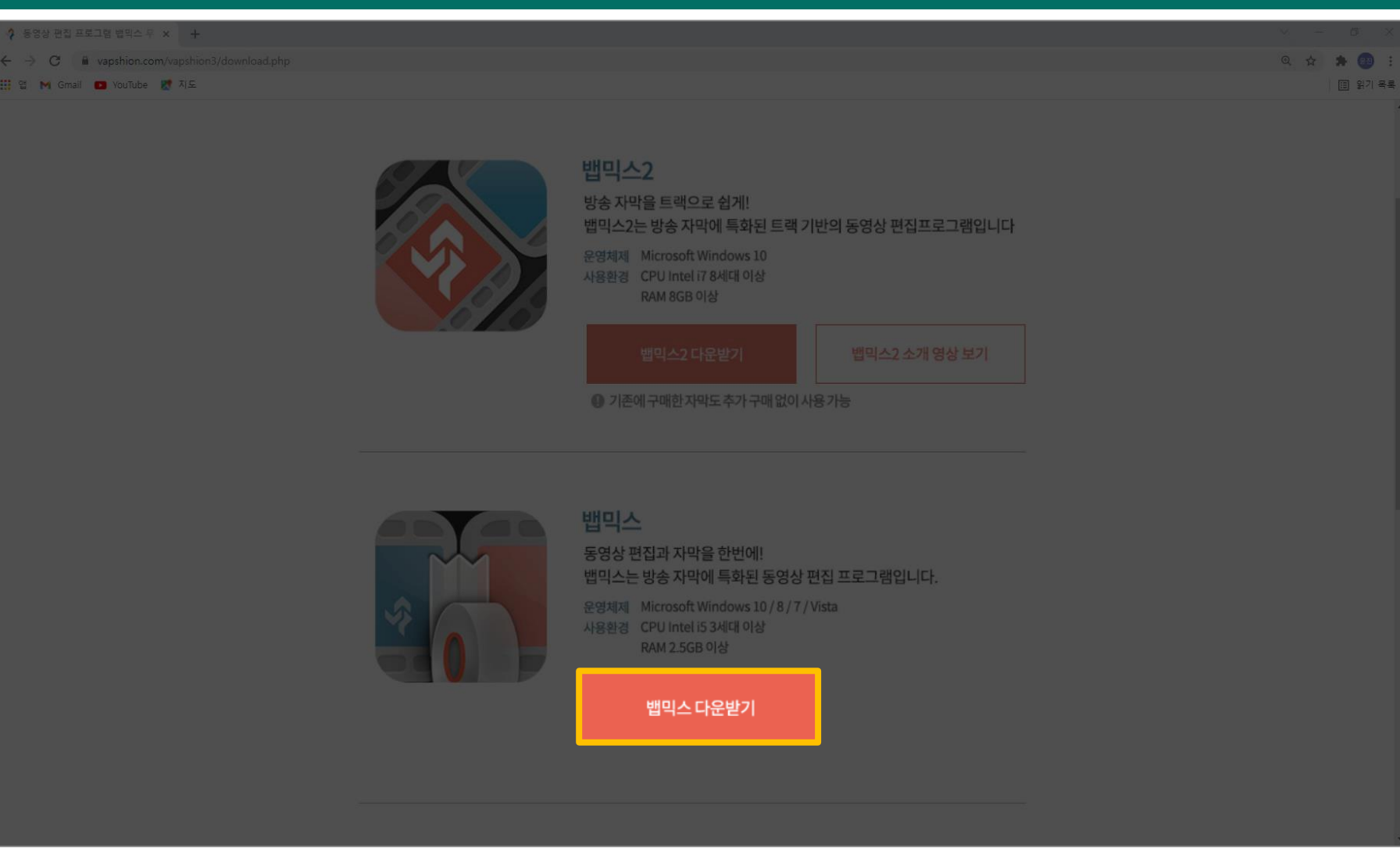

#### [VapMixSetup.exe] 설치가 끝나면 클릭하여 실행

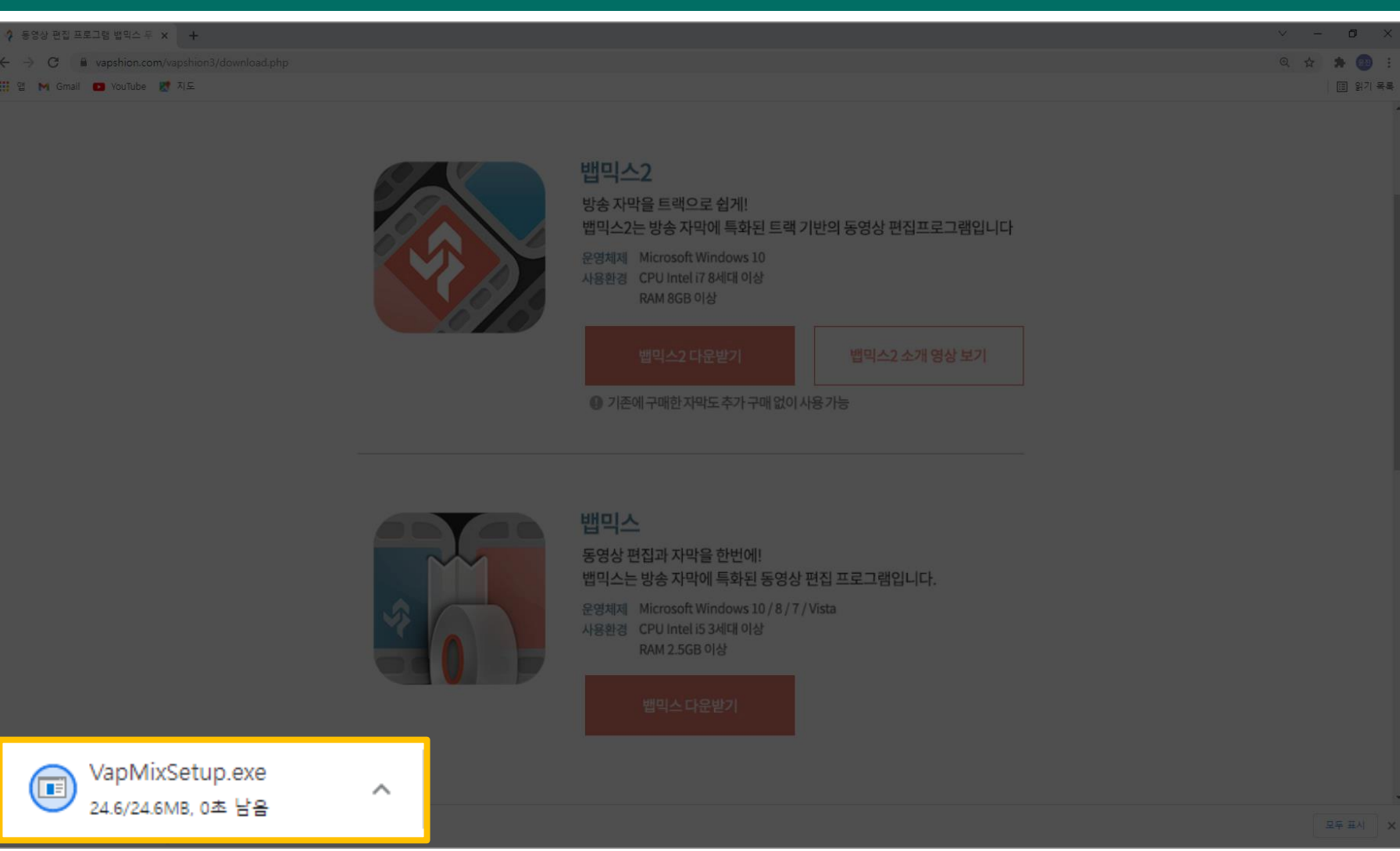

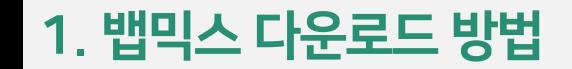

#### [다음] 클릭

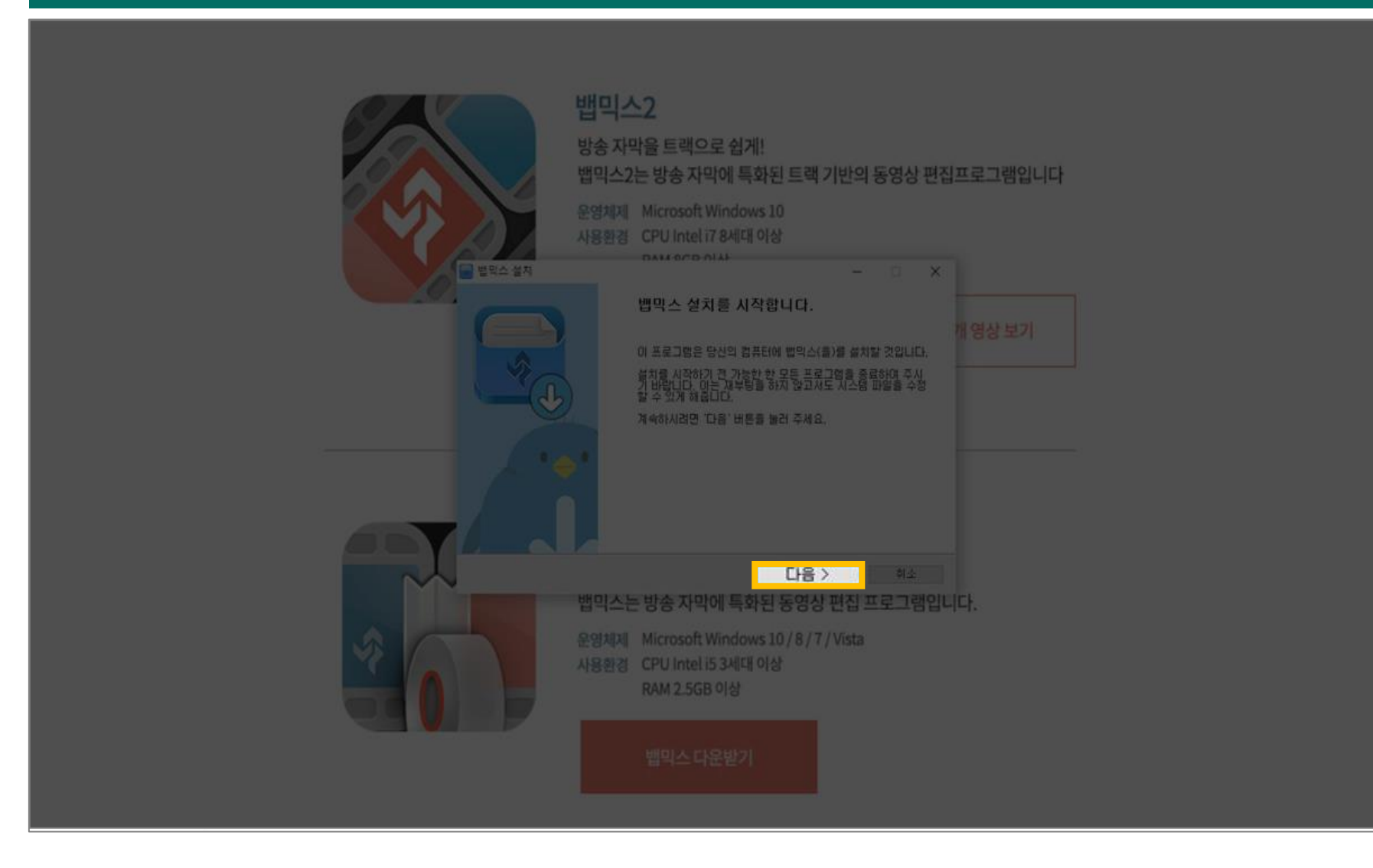

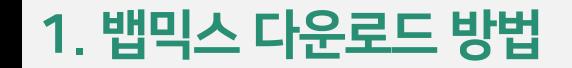

#### [동의함] 클릭

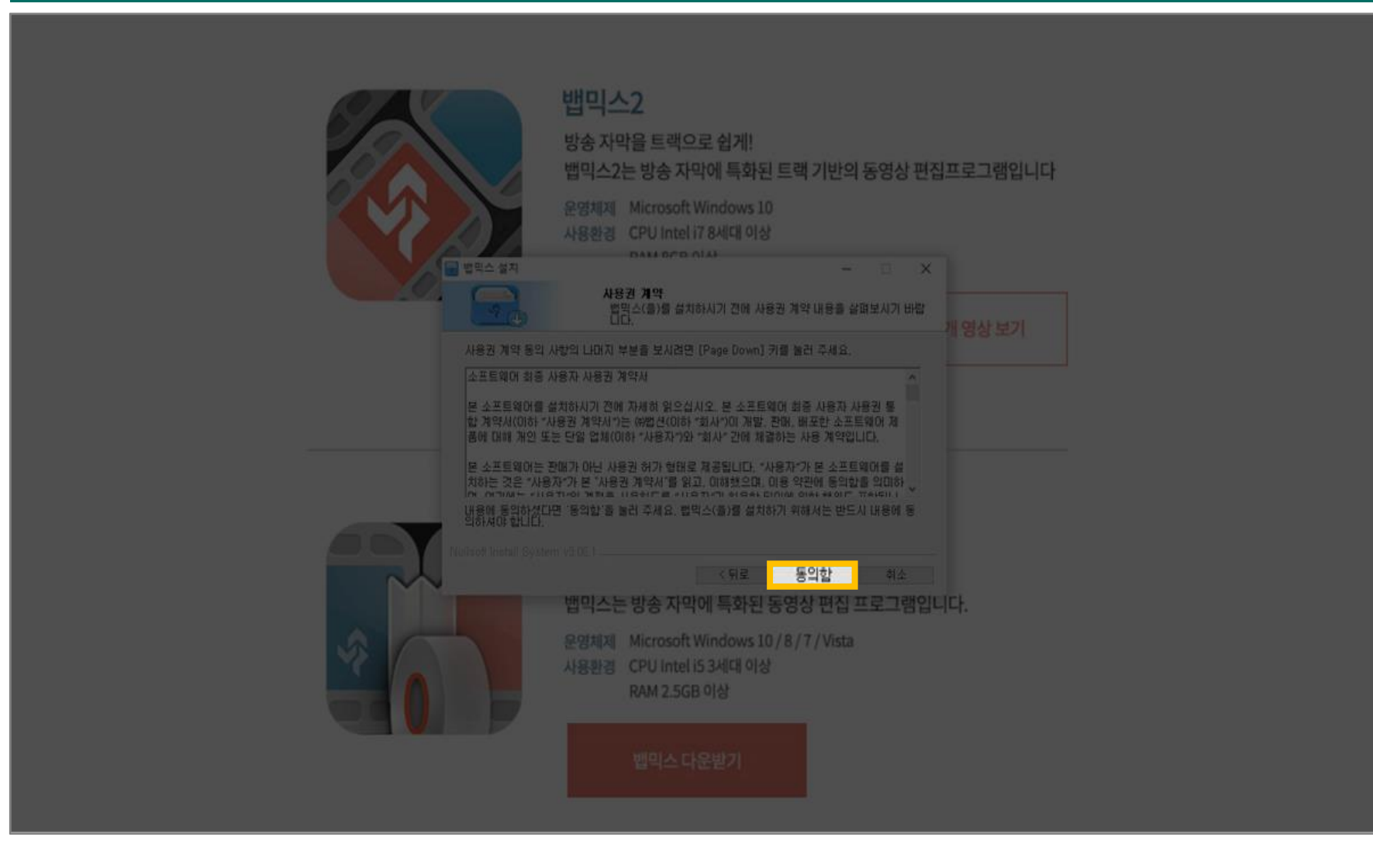

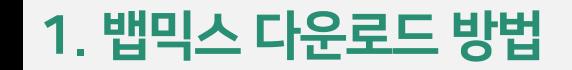

#### [설치] 클릭

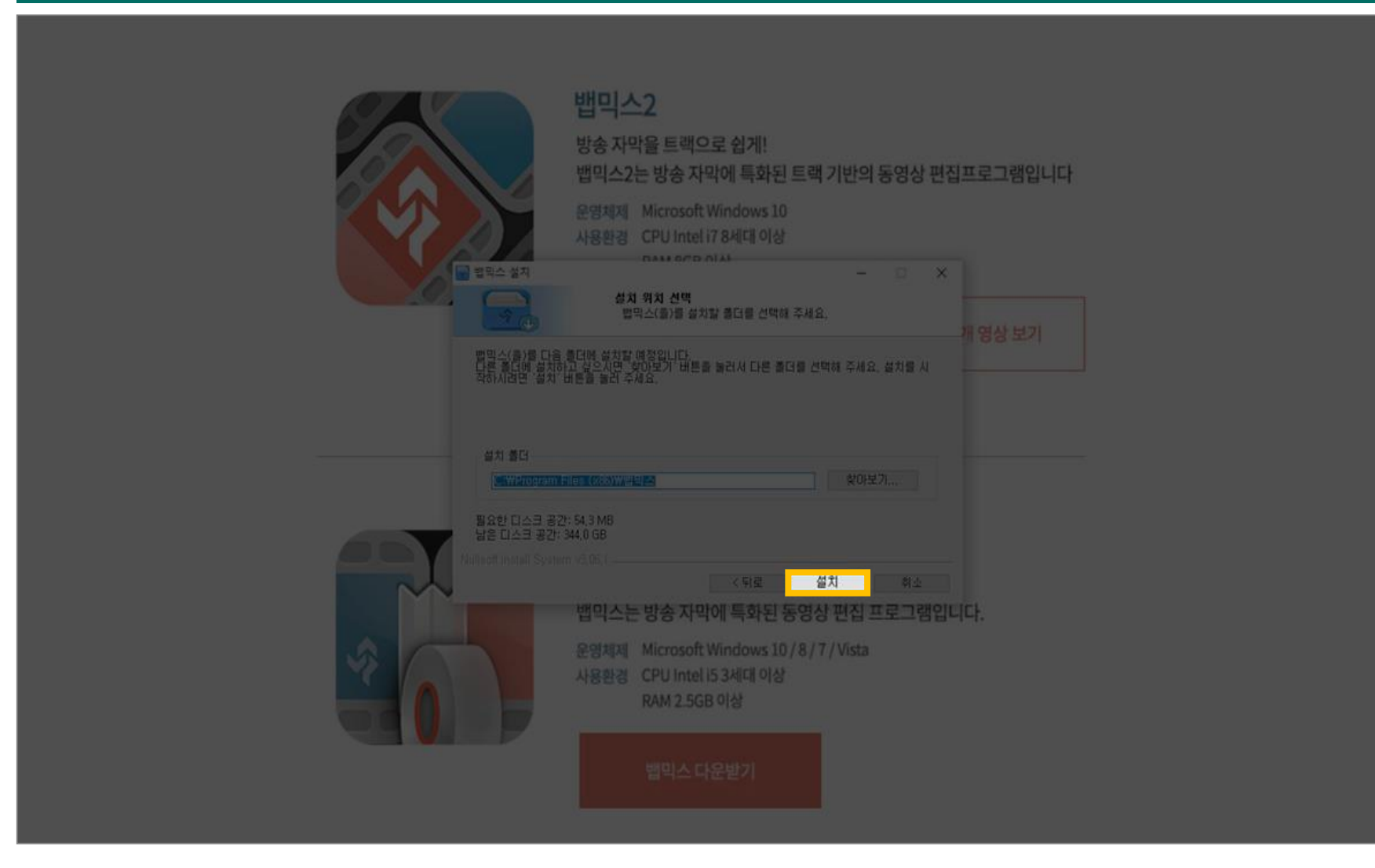

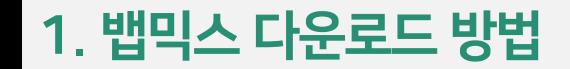

#### [마침] 클릭

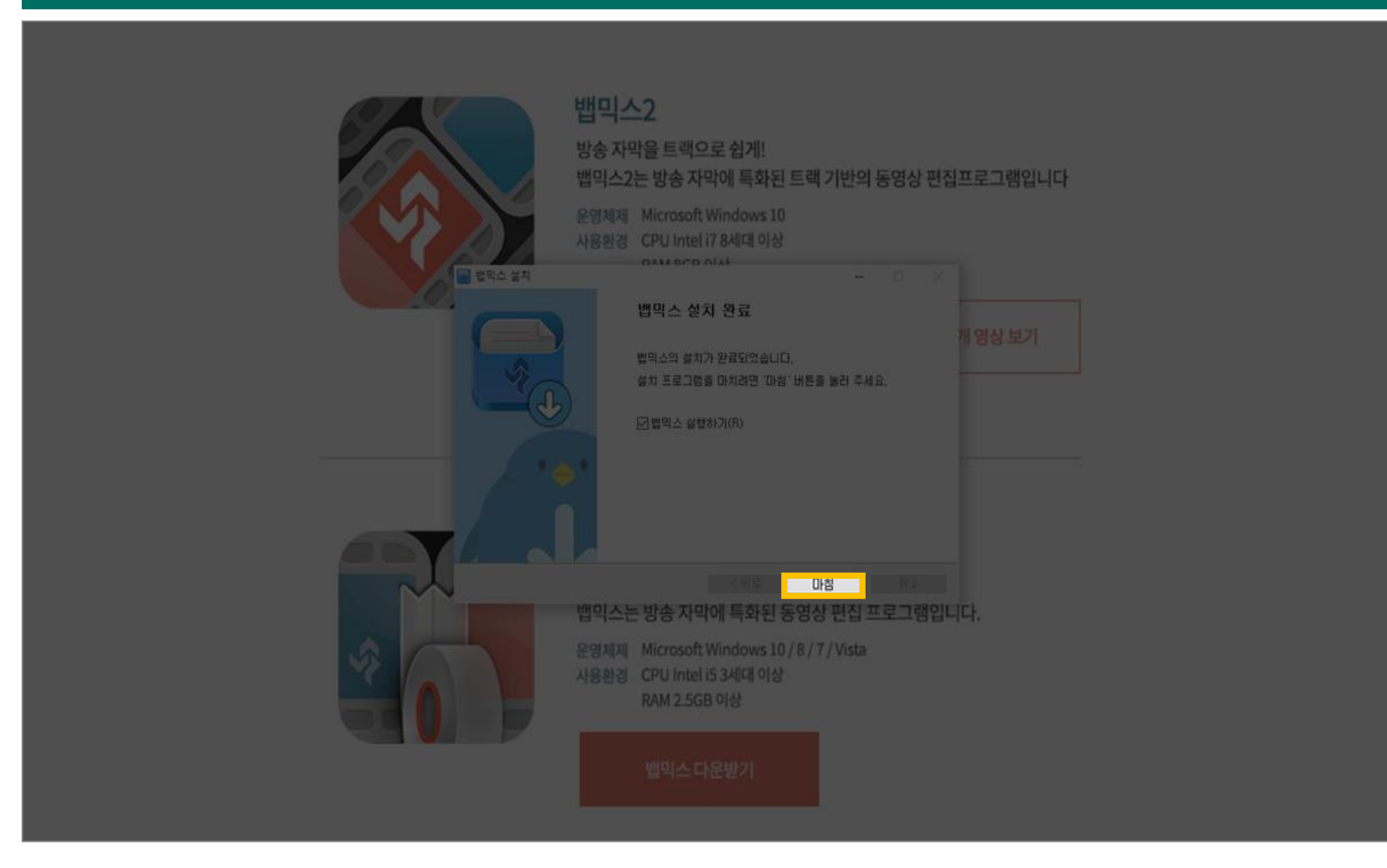

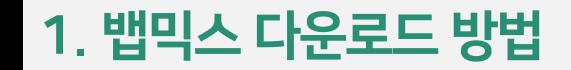

#### [시작하기] 클릭

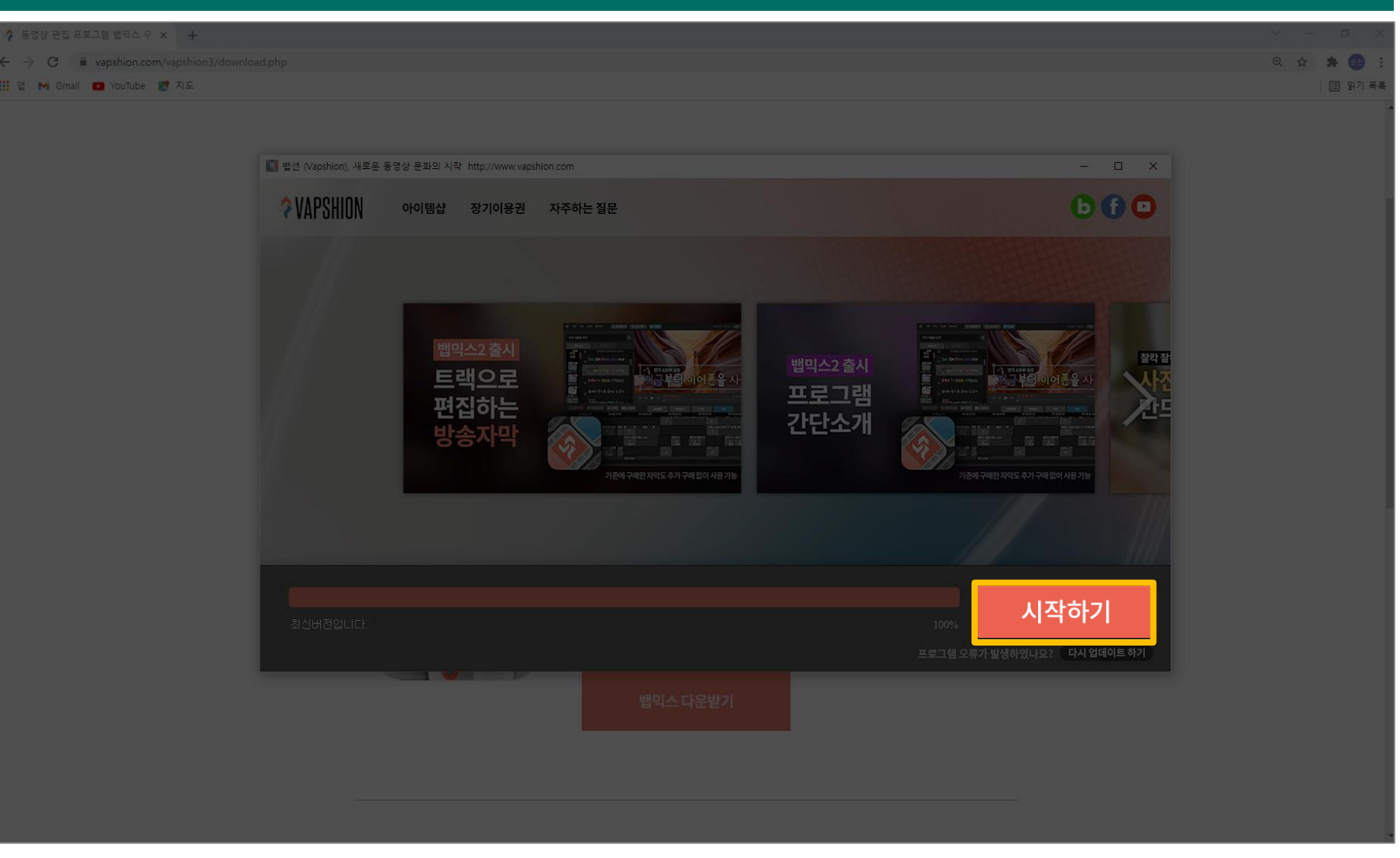

2. 영상 가져오기

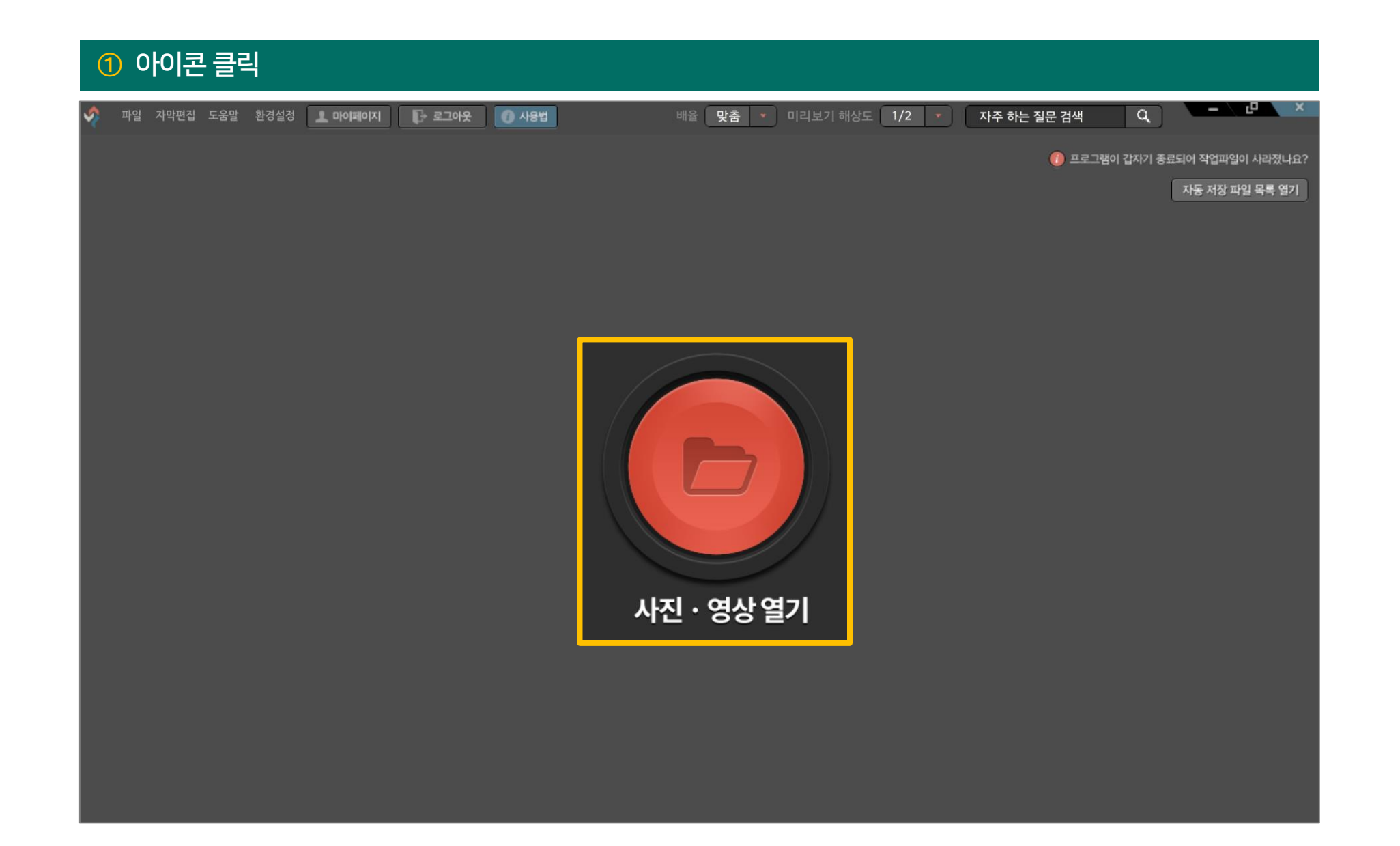

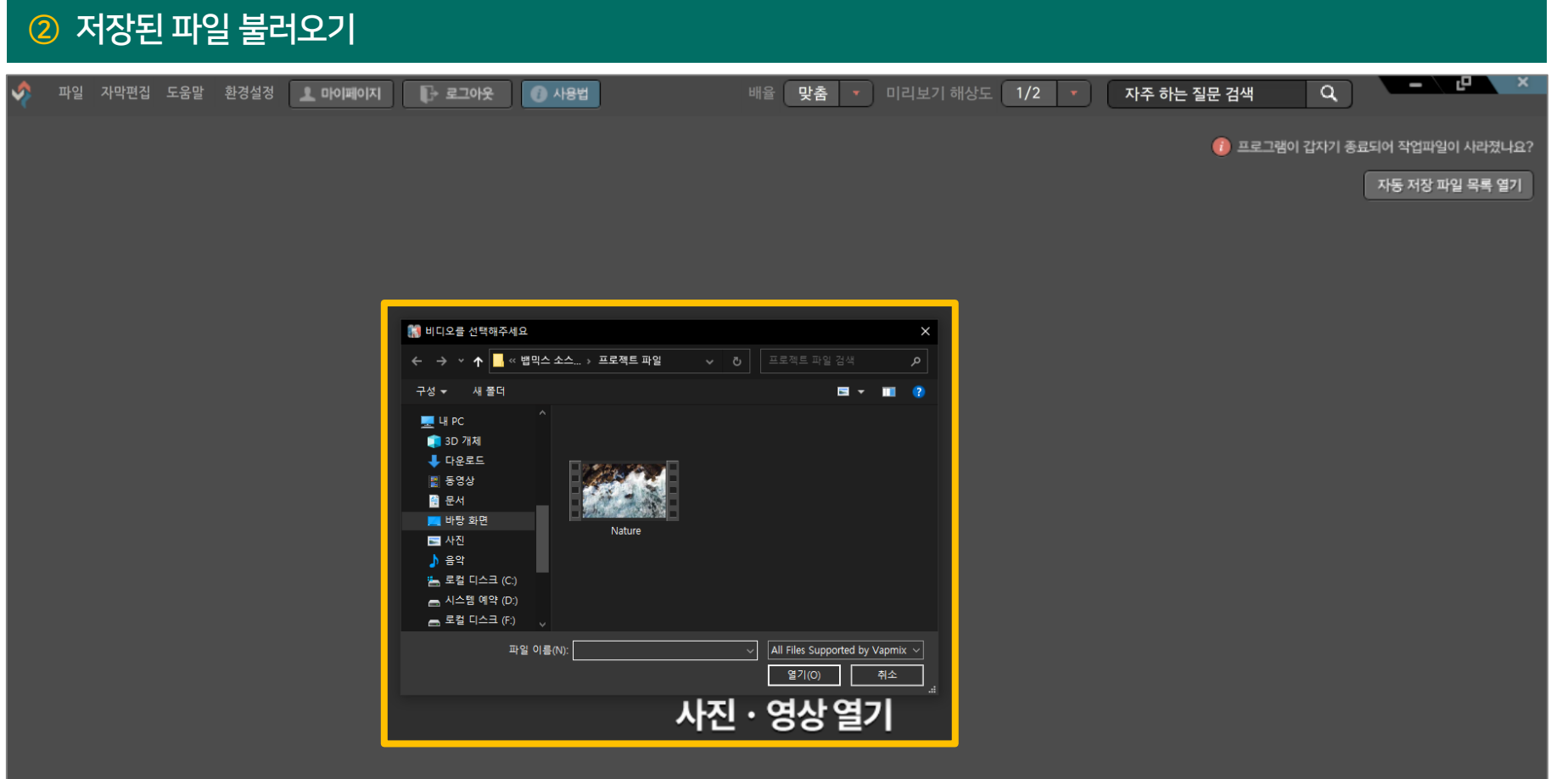

#### 편집할 파일 끌어오기

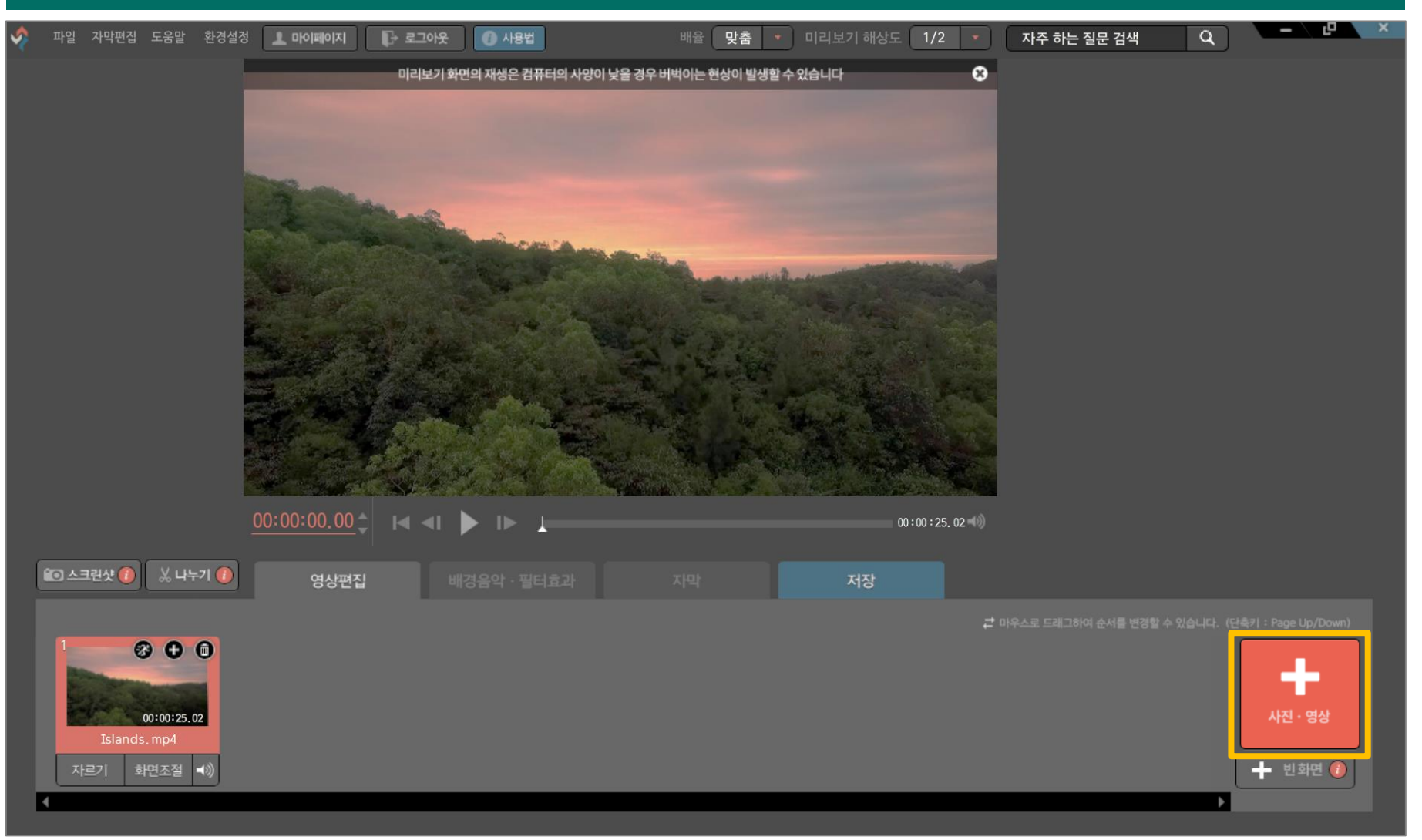

#### ④ 파일 선택 → [열기] 클릭 $x = \sqrt{1 - x^2}$ ◆ 파일 자막편집 도움말 환경설정 ▲ 마이페이지 ● 로그아웃 ● 사용법 배율 맞춤 • 미리보기 해상도 1/2 • 자주 하는 질문 검색  $\boxed{\alpha}$  $\bullet$ 미리보기 화면의 재생은 컴퓨터의 사양이 낮을 경우 버벅이는 현상이 발생할 수 있습니다 ₩ 비디오를 선택해주세요  $\times$ ← → ▼ ↑ ■ « 뱁믹스 소스 \_ » 프로젝트 파일 구성 - 새폴더  $= -10.8$  $\P$  4 PC **D** 3D 개체  $+ 4.444$ 圖 동영상 Nature 圖 문서 ■ 바탕 화면 로 사진 ♪ 음악 <mark>은</mark> 로컬 디스크 (C:) ■ 시스템 예약 (D:)  $00:00:00,00$ ■ 로컬 디스크 (F:)  $00:00:25.02$ 파일 이롱(N): Nature All Files Supported by Vapmix  $\sim$ - 열기(O) -취소  $\bigcirc$   $\triangle$   $\exists \forall$   $\bigcirc$  $X + 70$ 영상편집 최장  $\bullet$   $\bullet$   $\bullet$ ×. 00:00:25.02 ← 빈화면 ● 자르기 화면조절 +1)

#### 영상 가져오기 완료

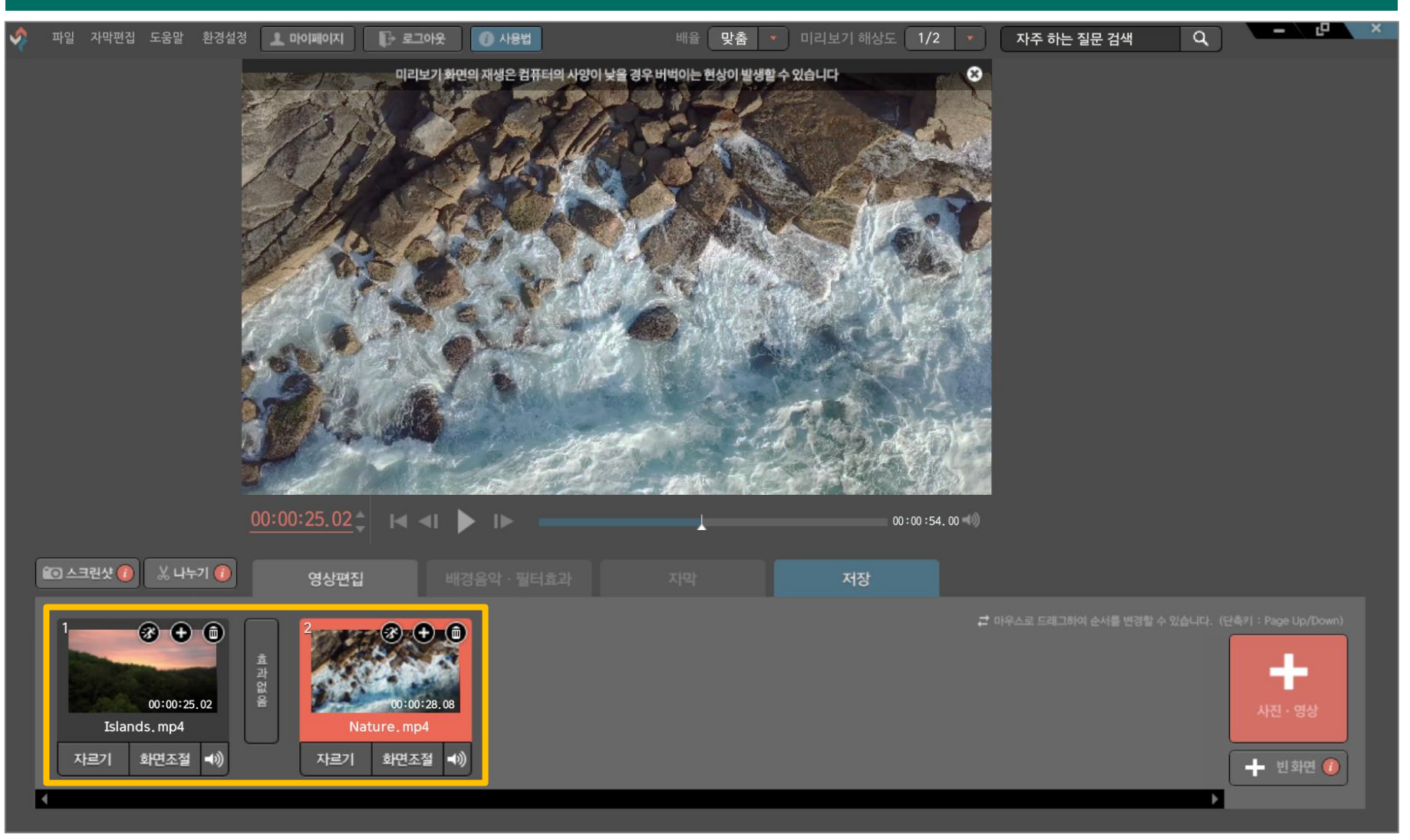

## 3. 영상 순서 변경 방법

#### 이동할 영상 클릭

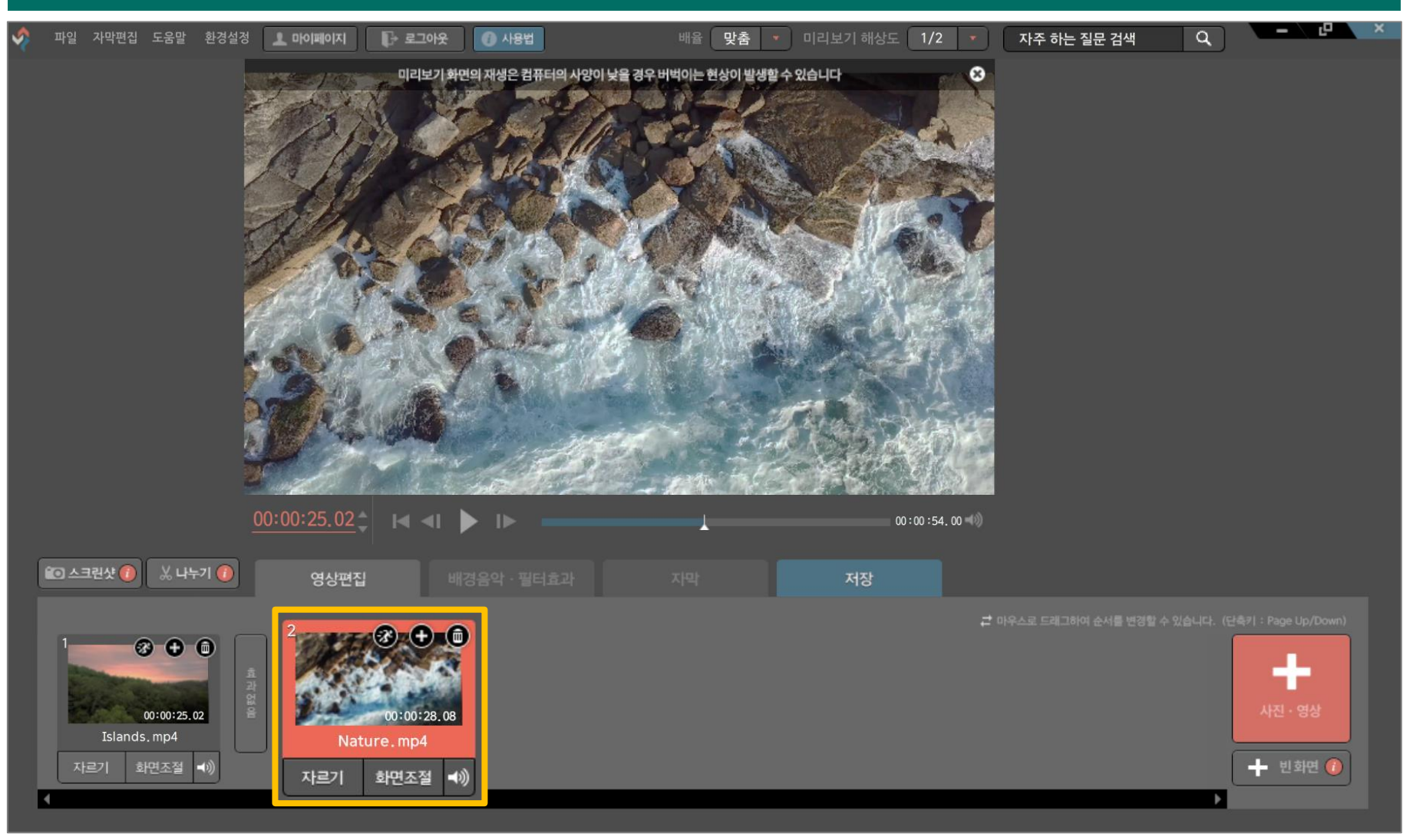

## 3. 영상 순서 변경 방법

#### 클릭한 채로 드래그하여 순서 변경

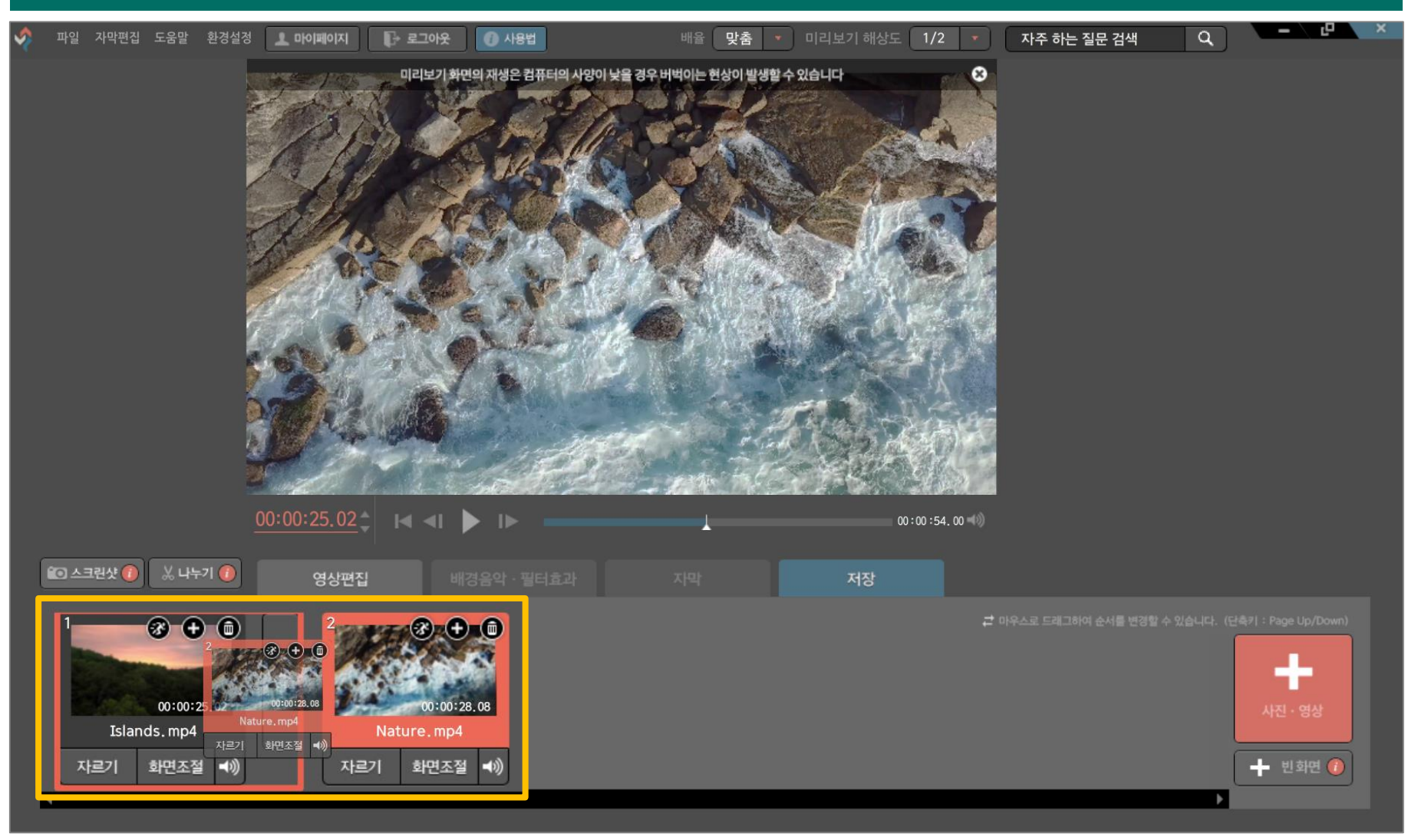

## 3. 영상 순서 변경 방법

#### 순서 변경 완료

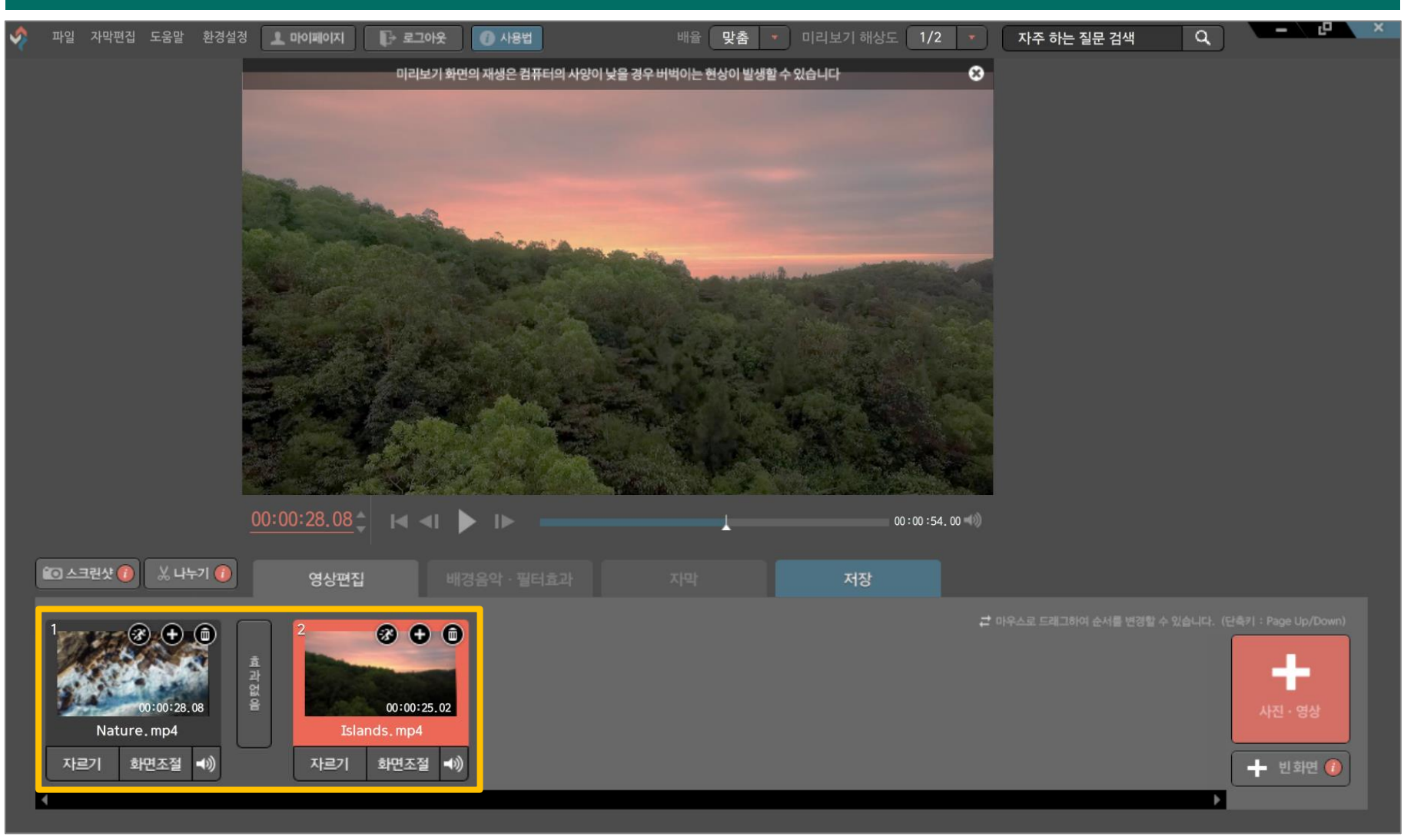

#### [자르기] 클릭

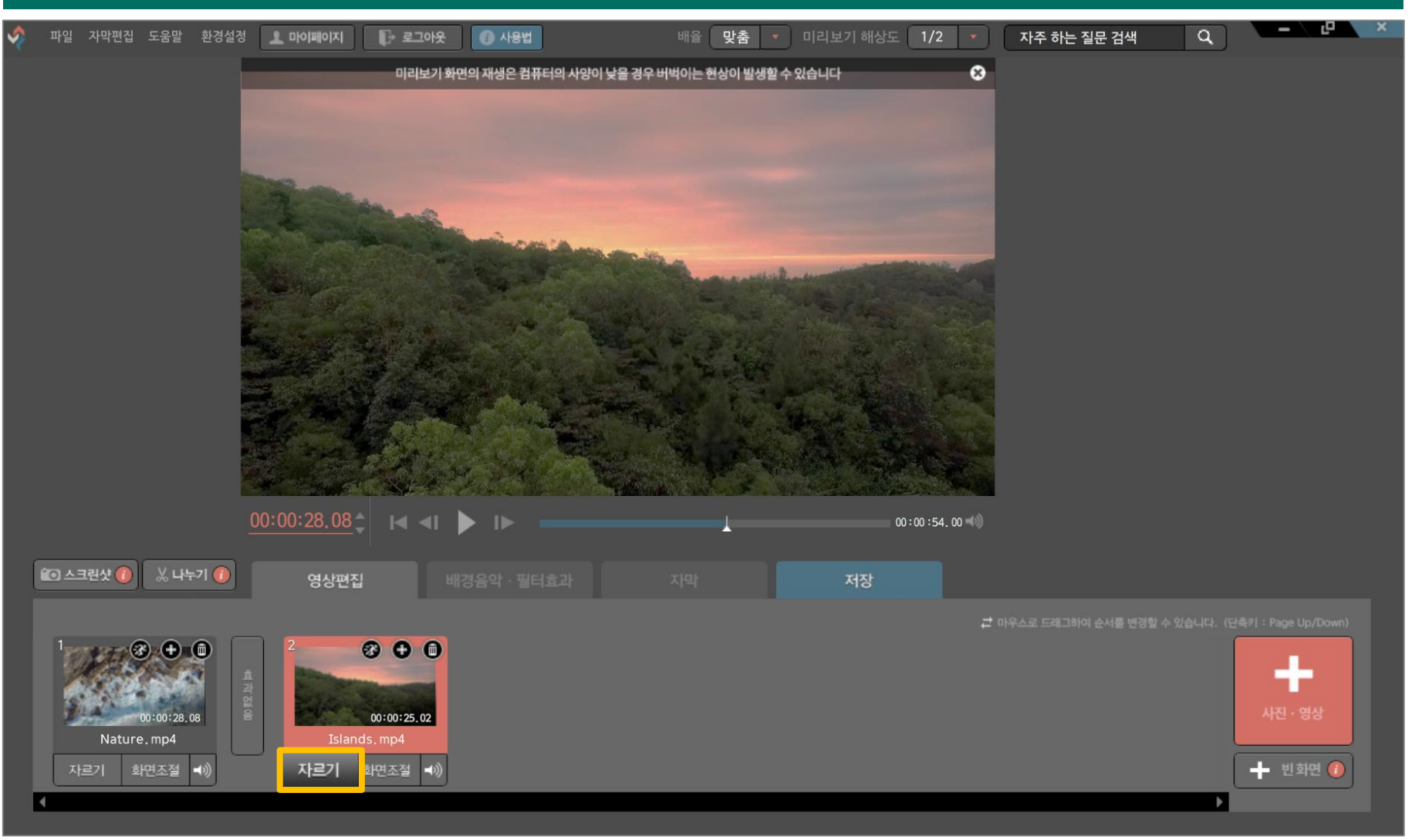

#### ② [▶ 아이콘]으로 영상 길이 조절

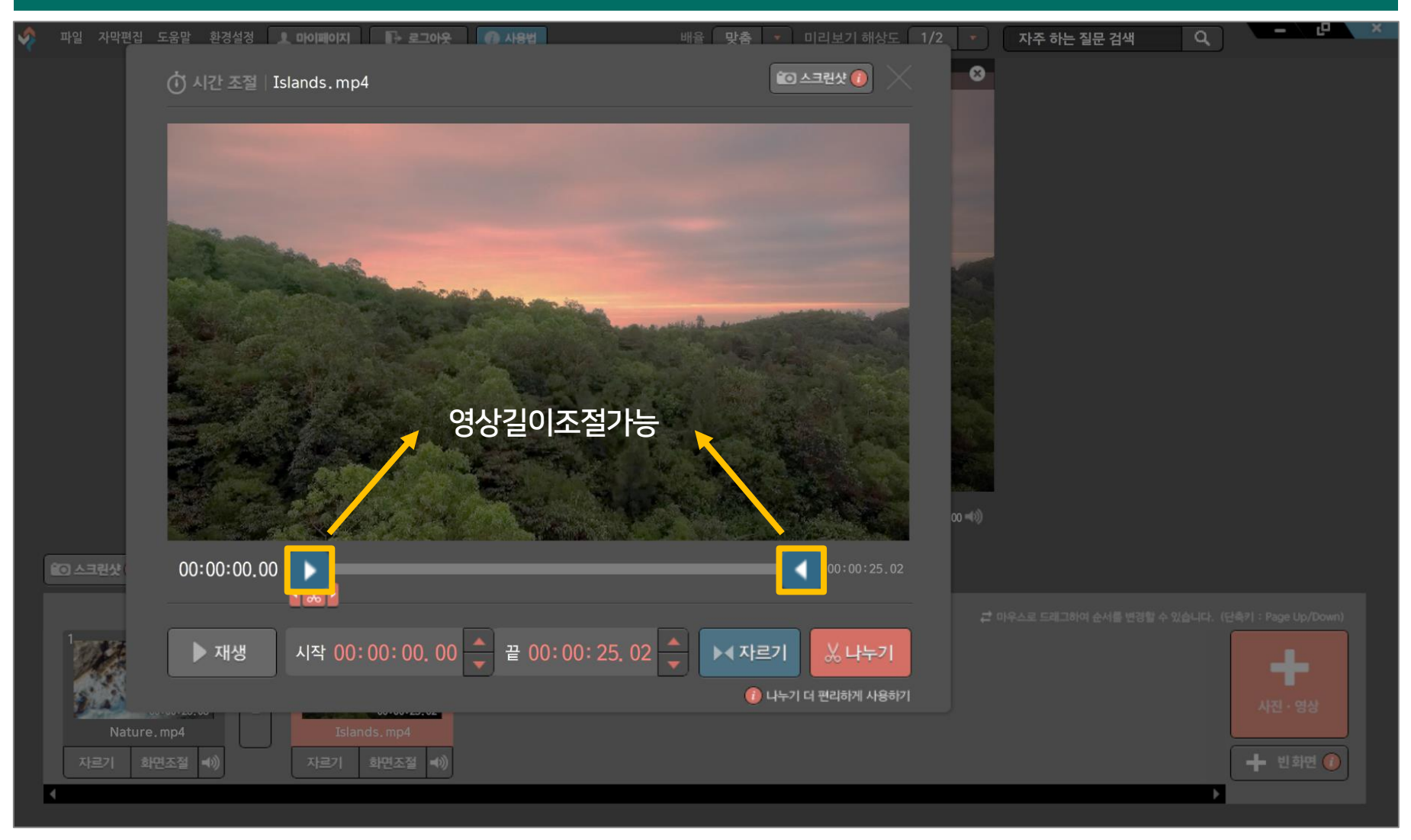

#### [▶ 아이콘] 드래그해서 자를 부분 범위 잡기 → [자르기] 클릭

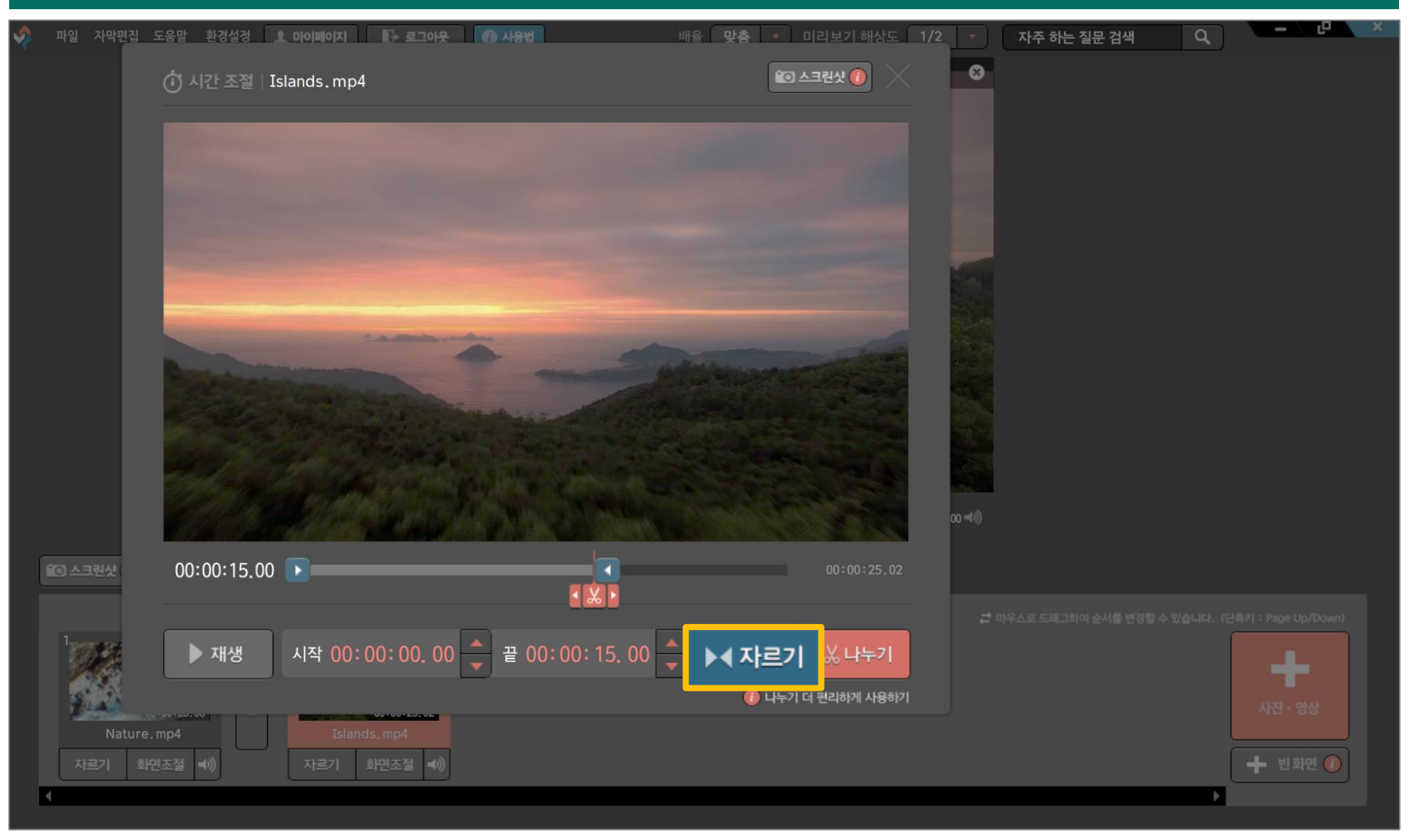

#### 자르기 완료

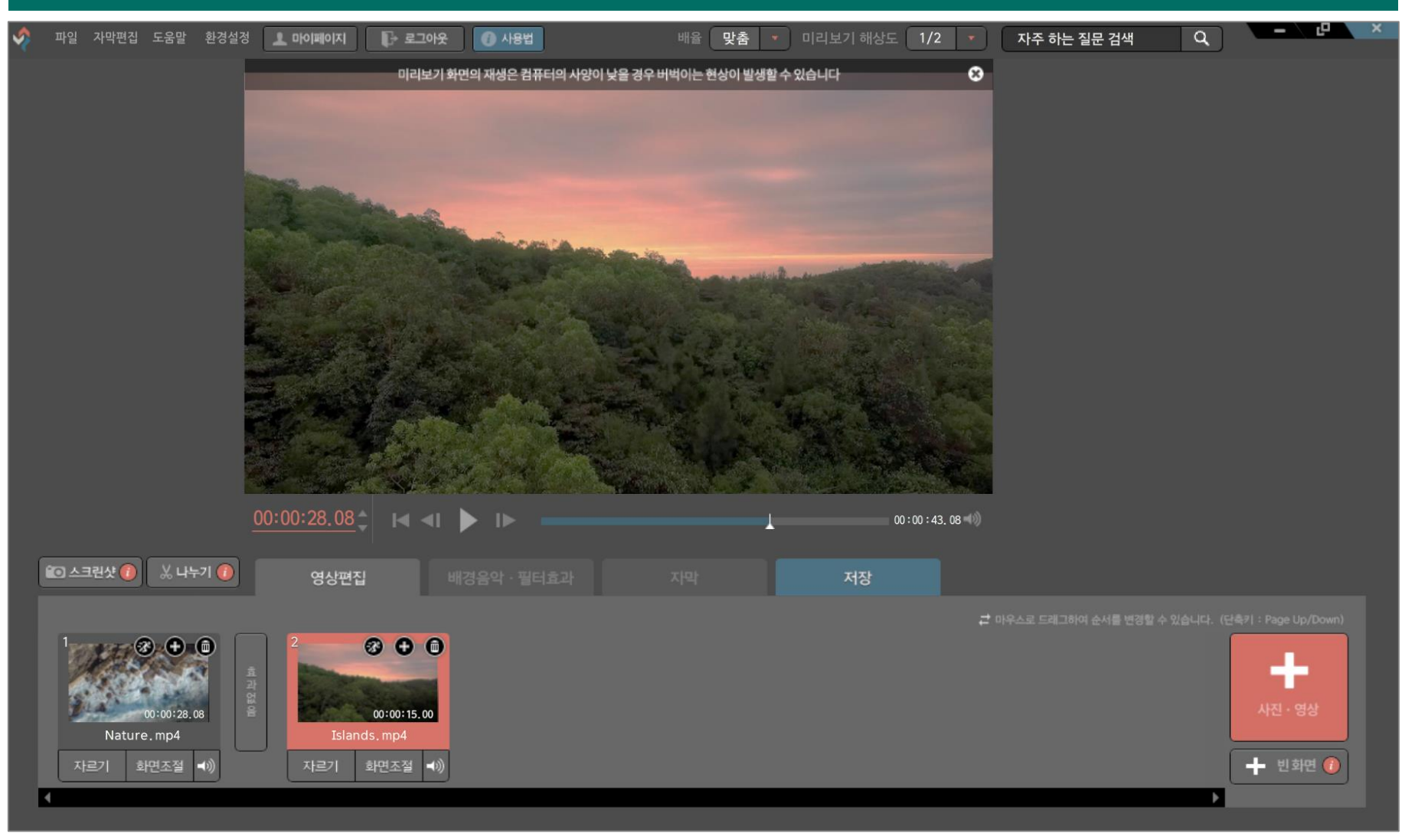

#### 나누고 싶은 영상 클릭 후 [자르기]

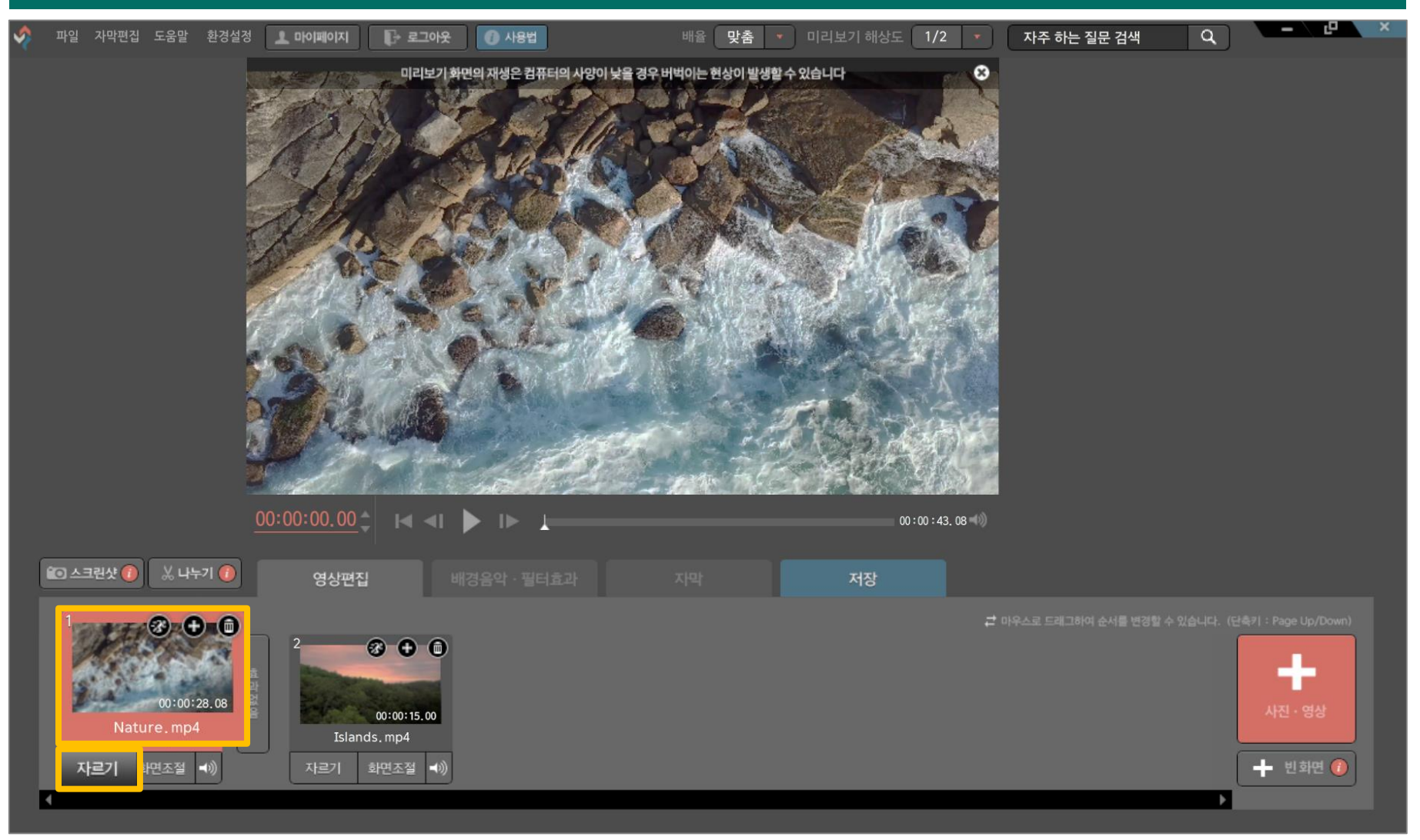

#### [빨간색 가위 아이콘] 클릭 후 드래그하여 나눌 범위 지정 → [나누기] 클릭

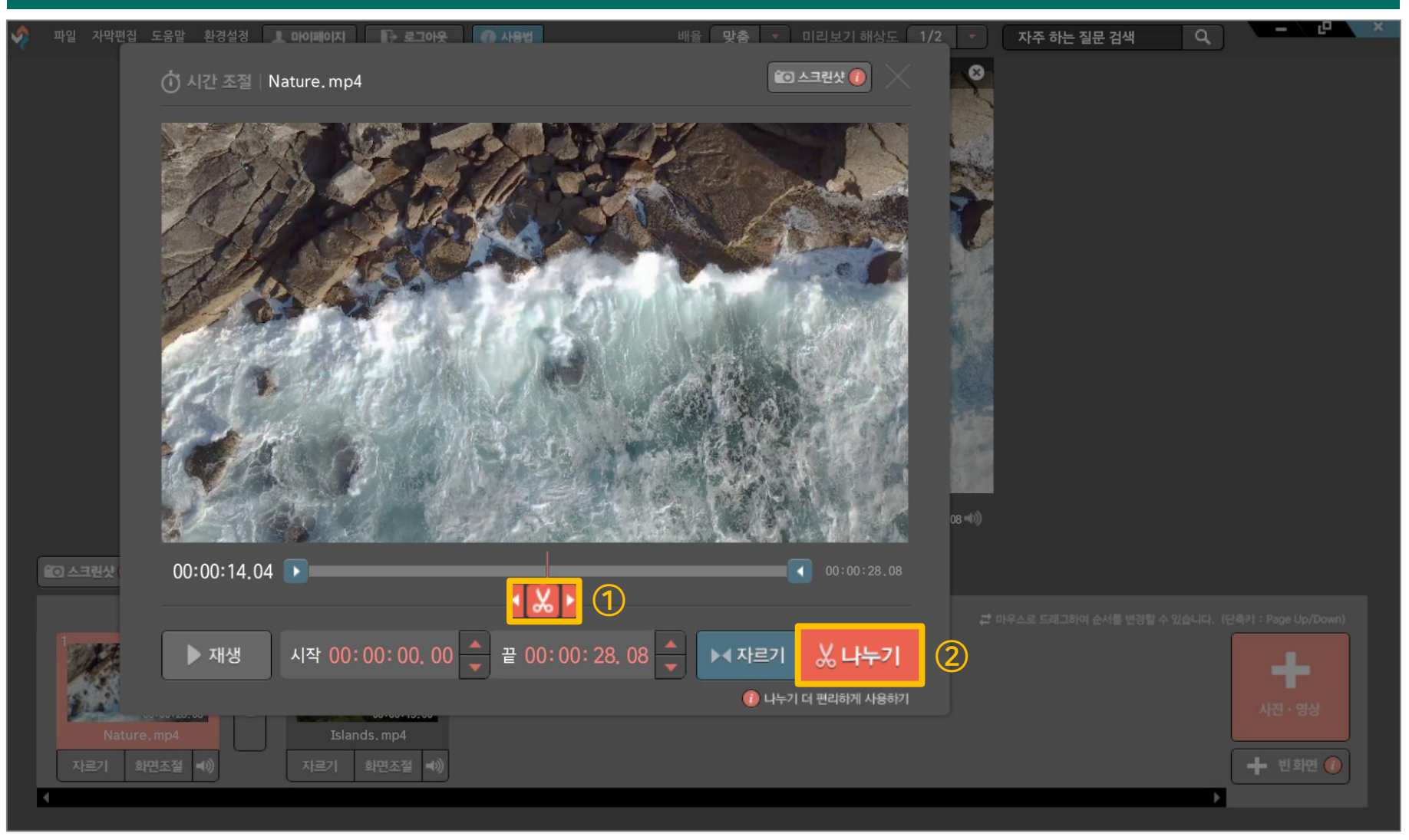

## 5. 영상 나누기

#### 나누기 완료

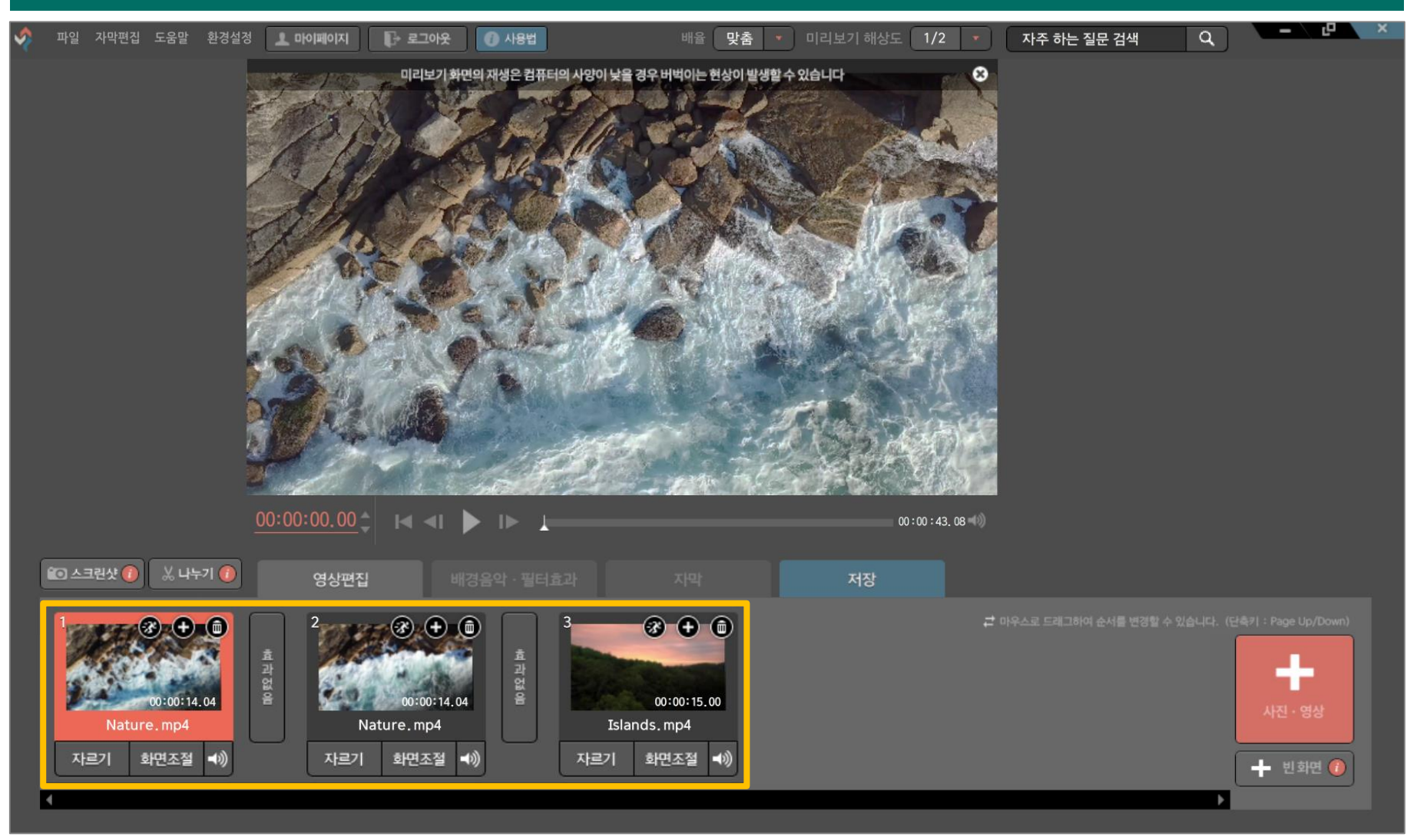

#### 화면 조절하고 싶은 영상 클립 선택

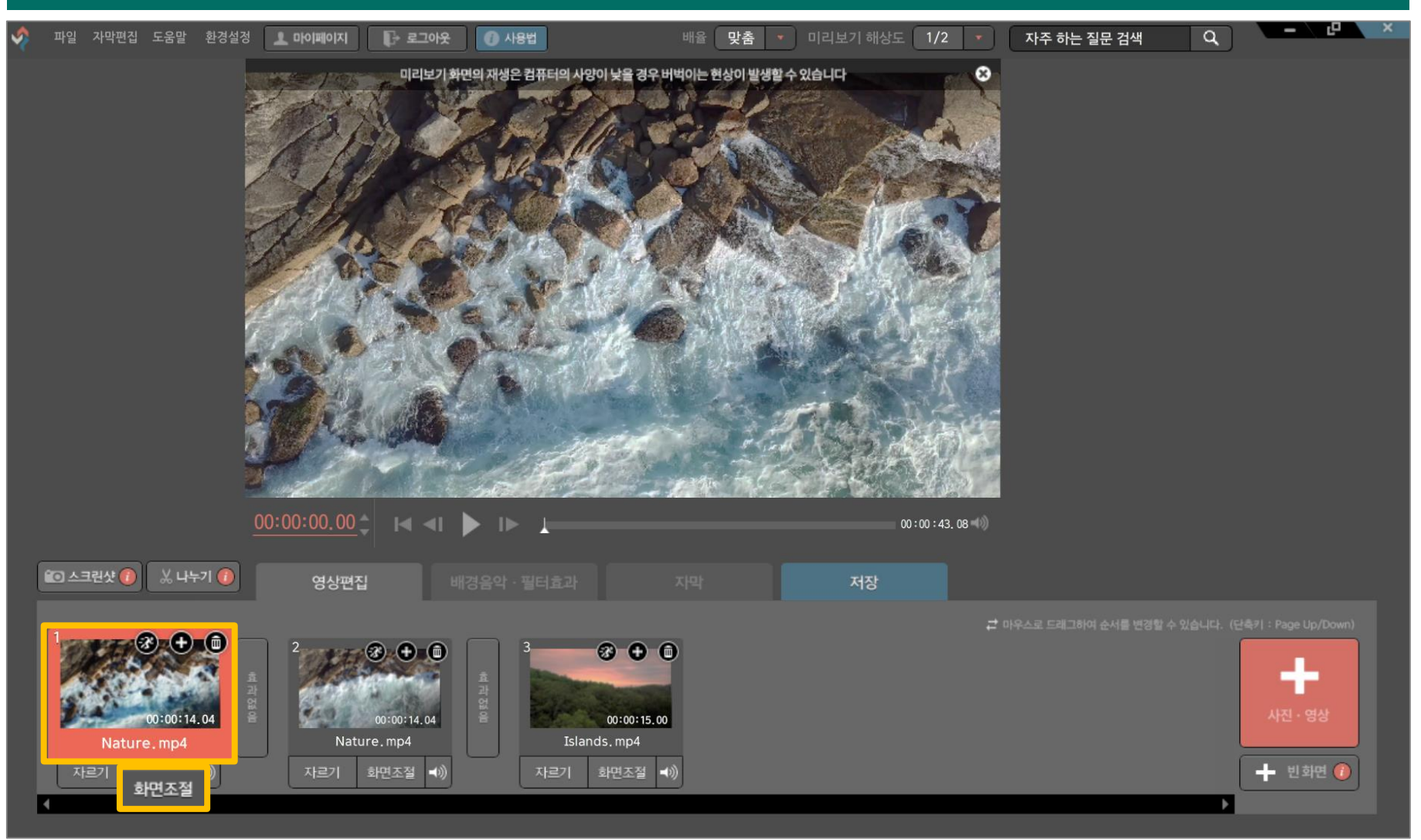

#### ② [화면 조절] 클릭 후, [돋보기 바]를 이동하여 영상 확대 및 축소하기

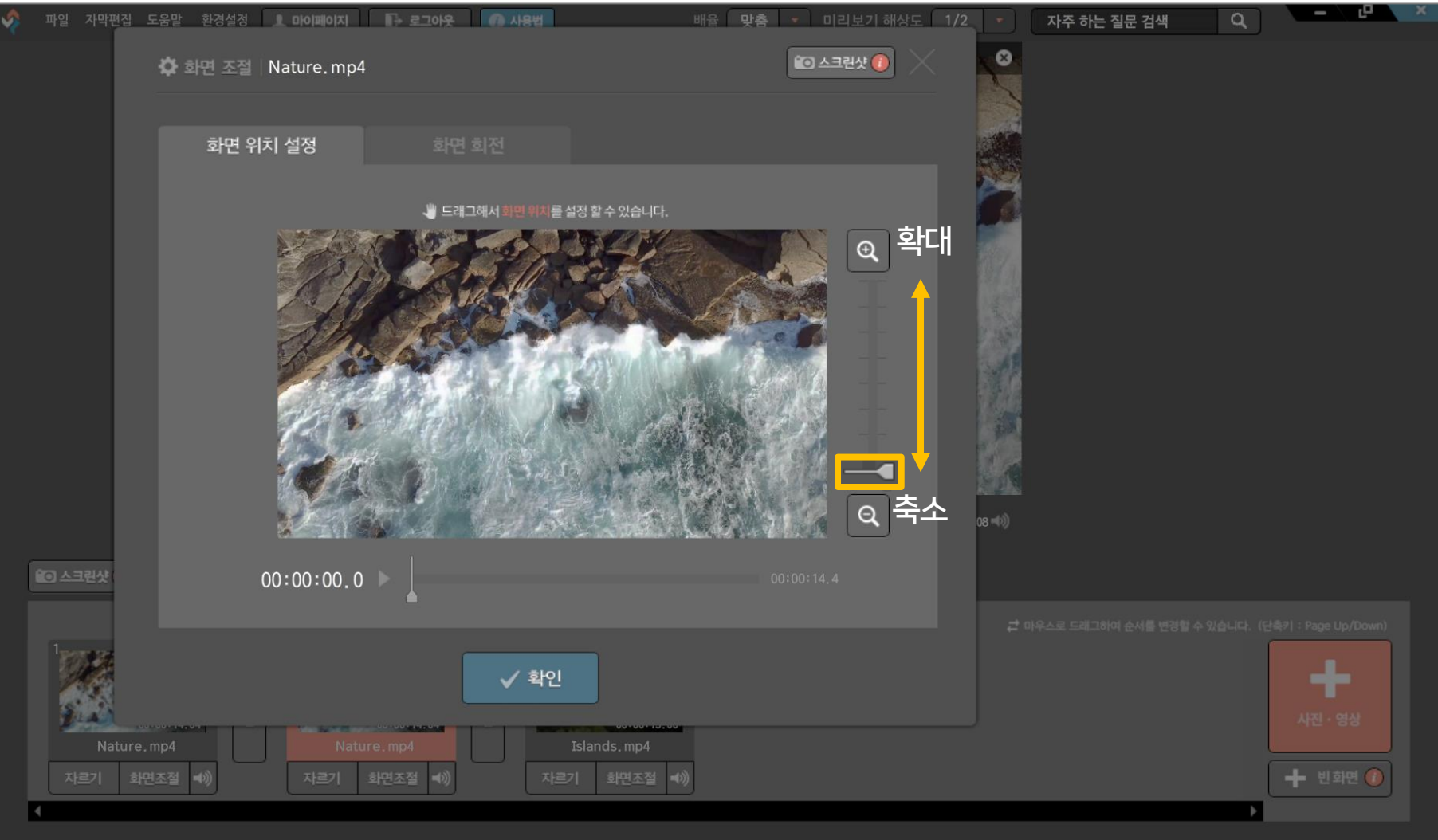

#### [확인] 누르기 (예시: 확대한 모습)

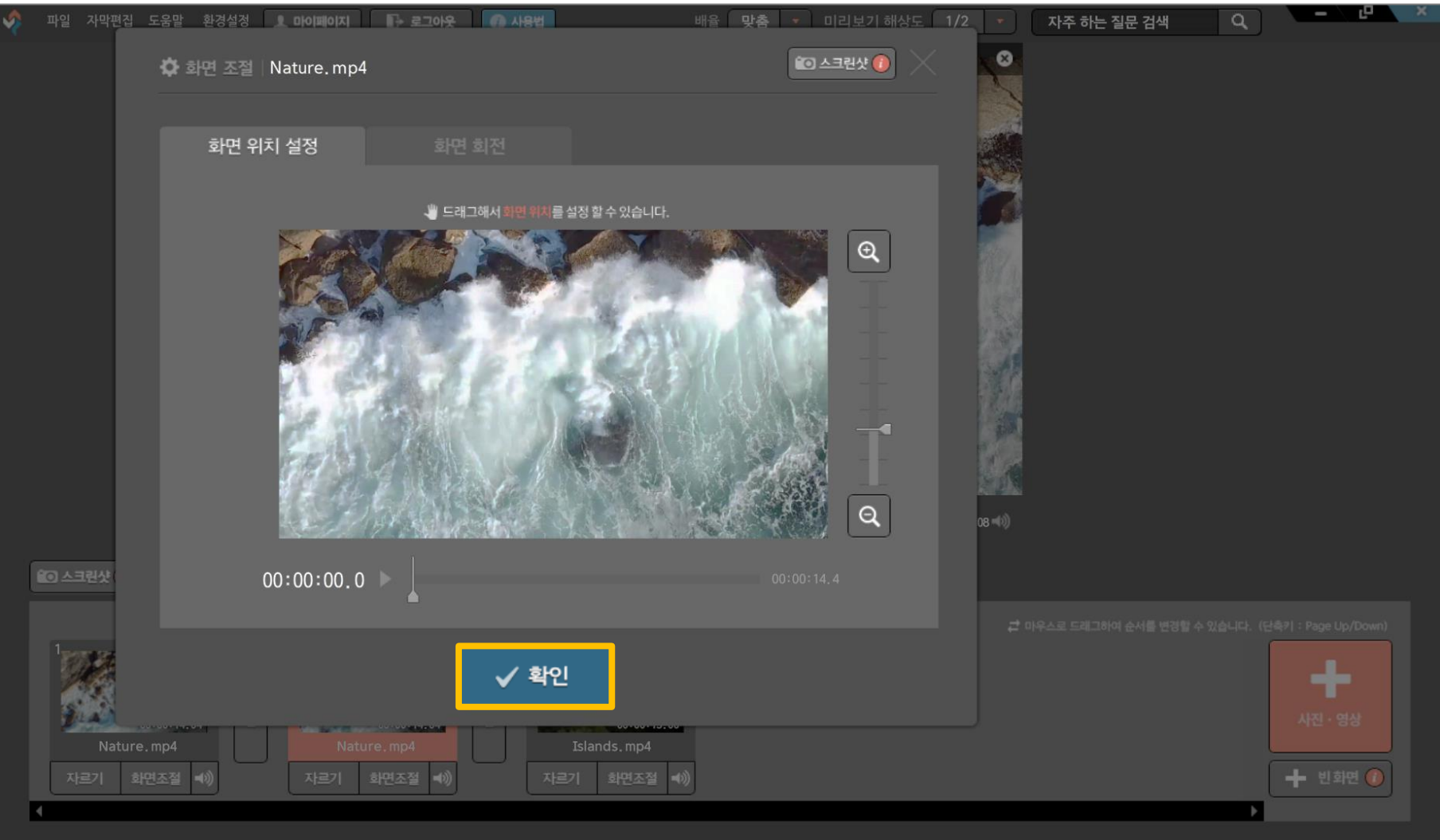

## 6. 화면 조절 방법

#### 화면 조절 완료

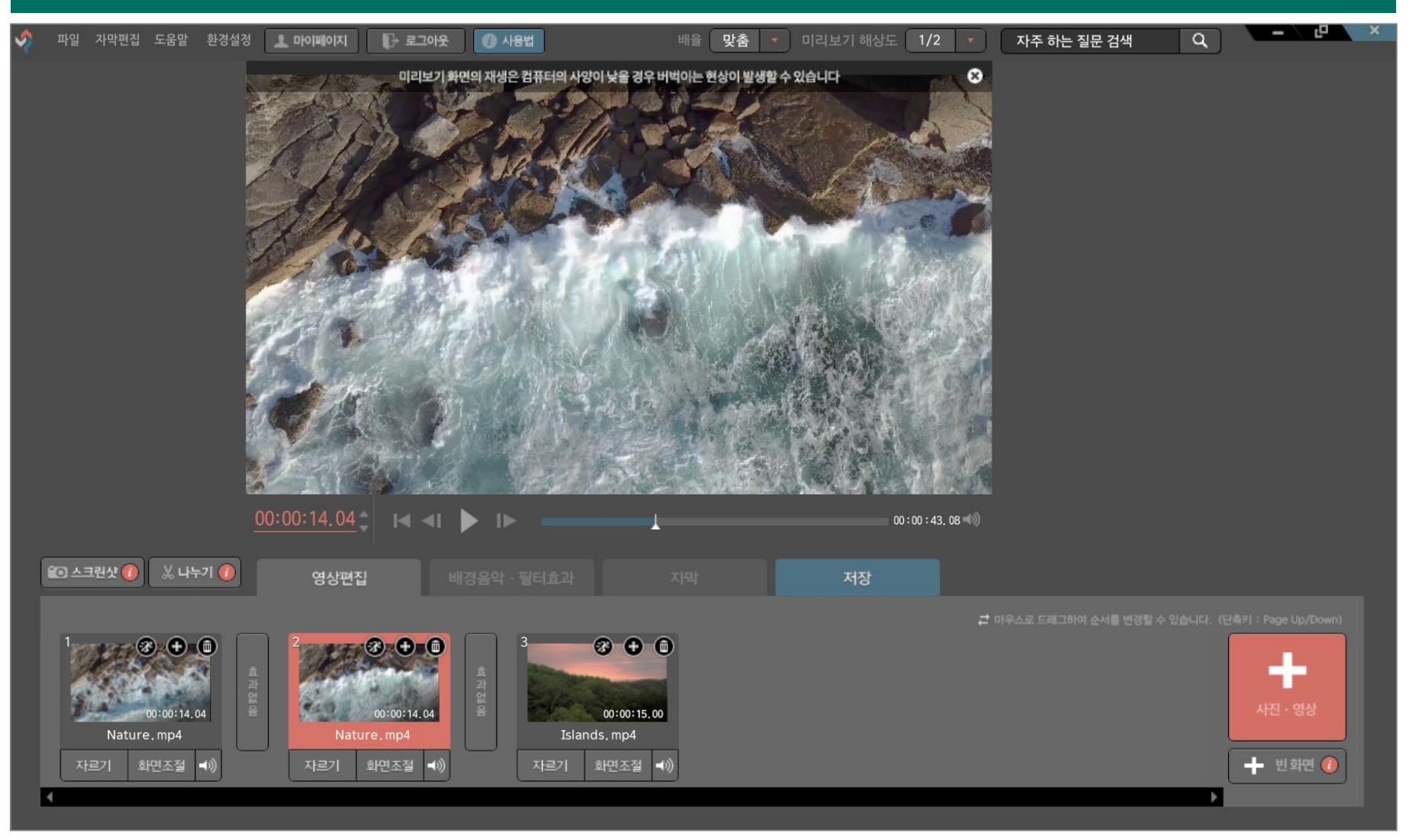

#### [배경음악 · 필터효과] 클릭

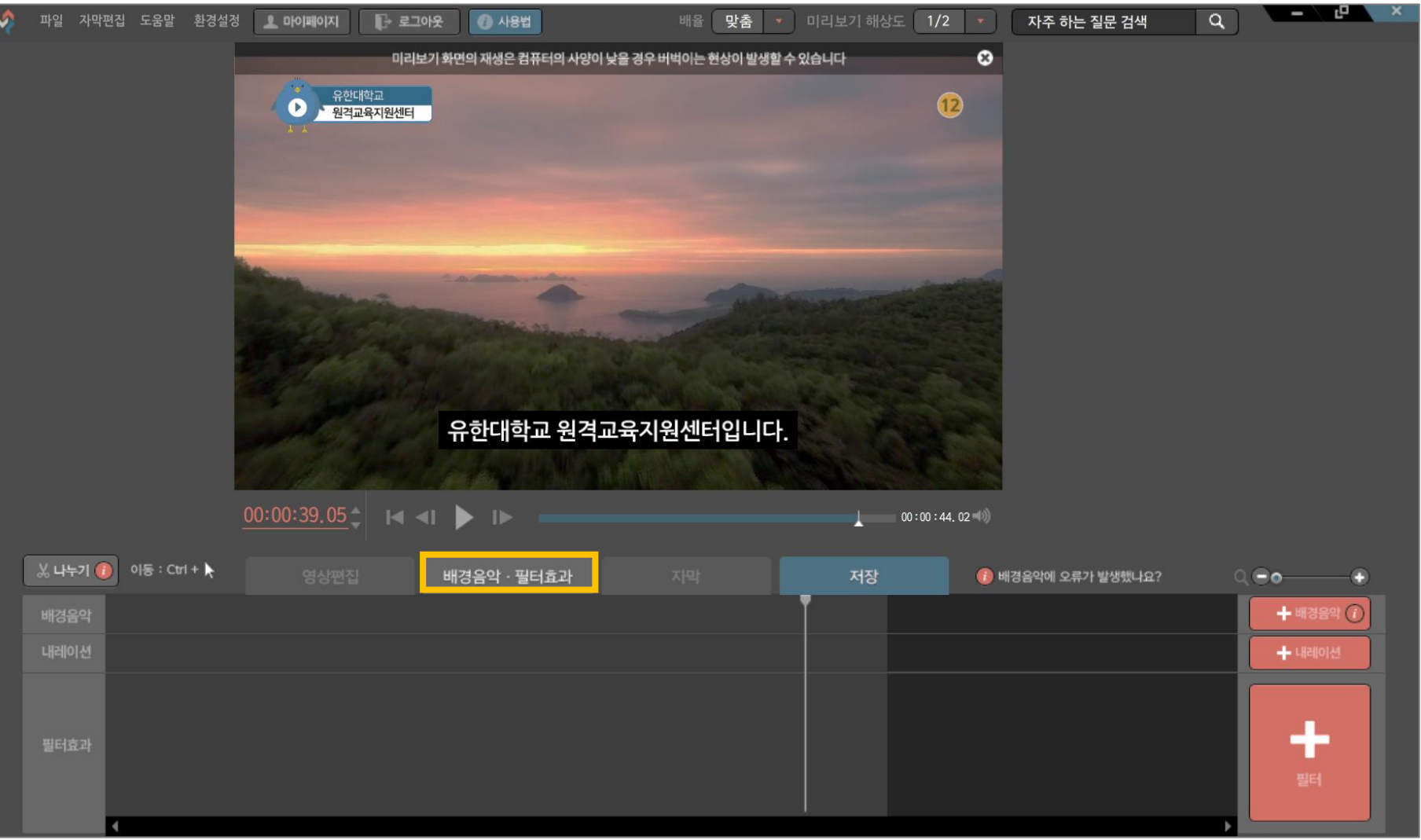

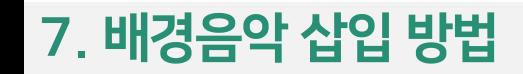

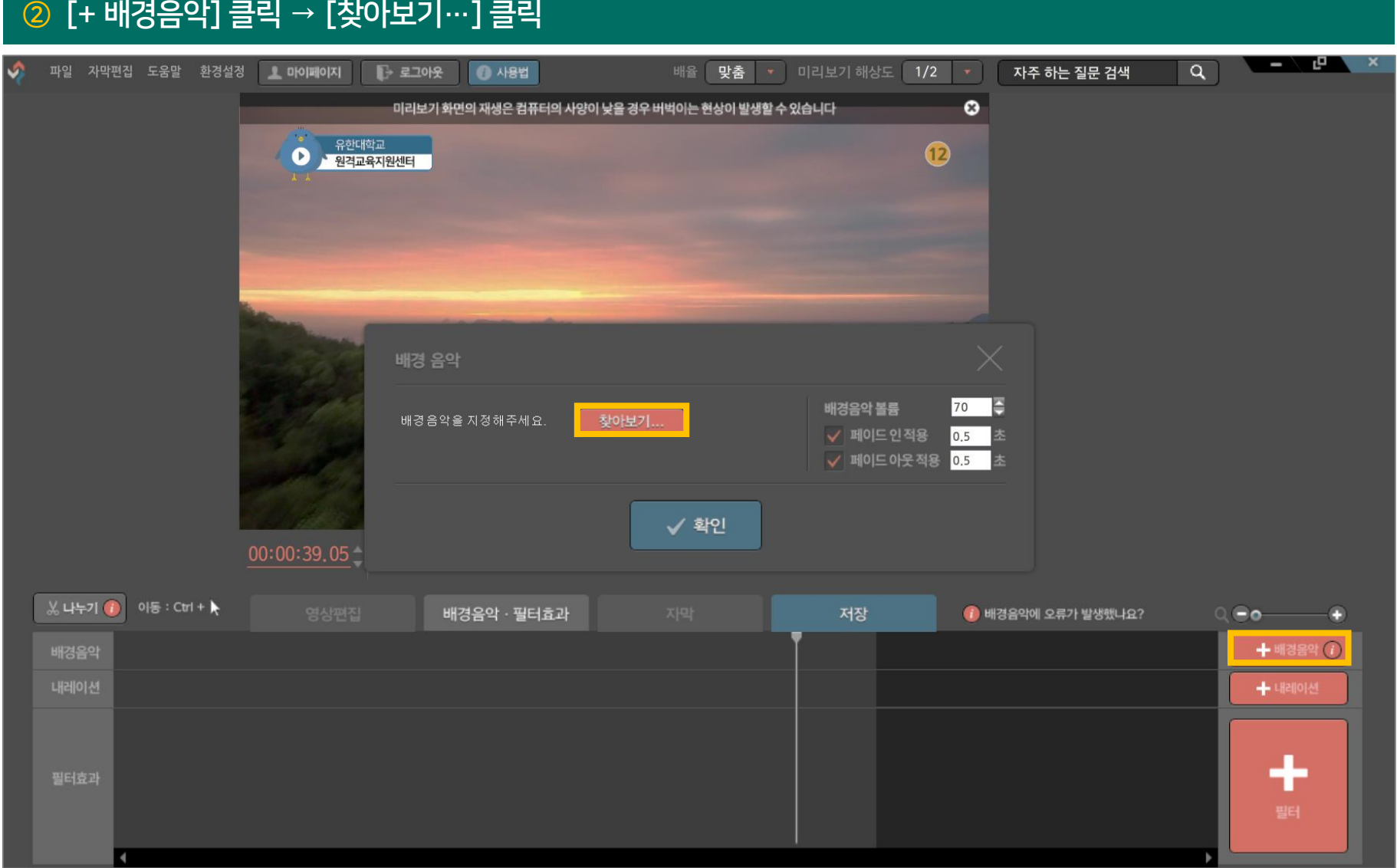

#### [배경음악] 선택 → [열기] 클릭

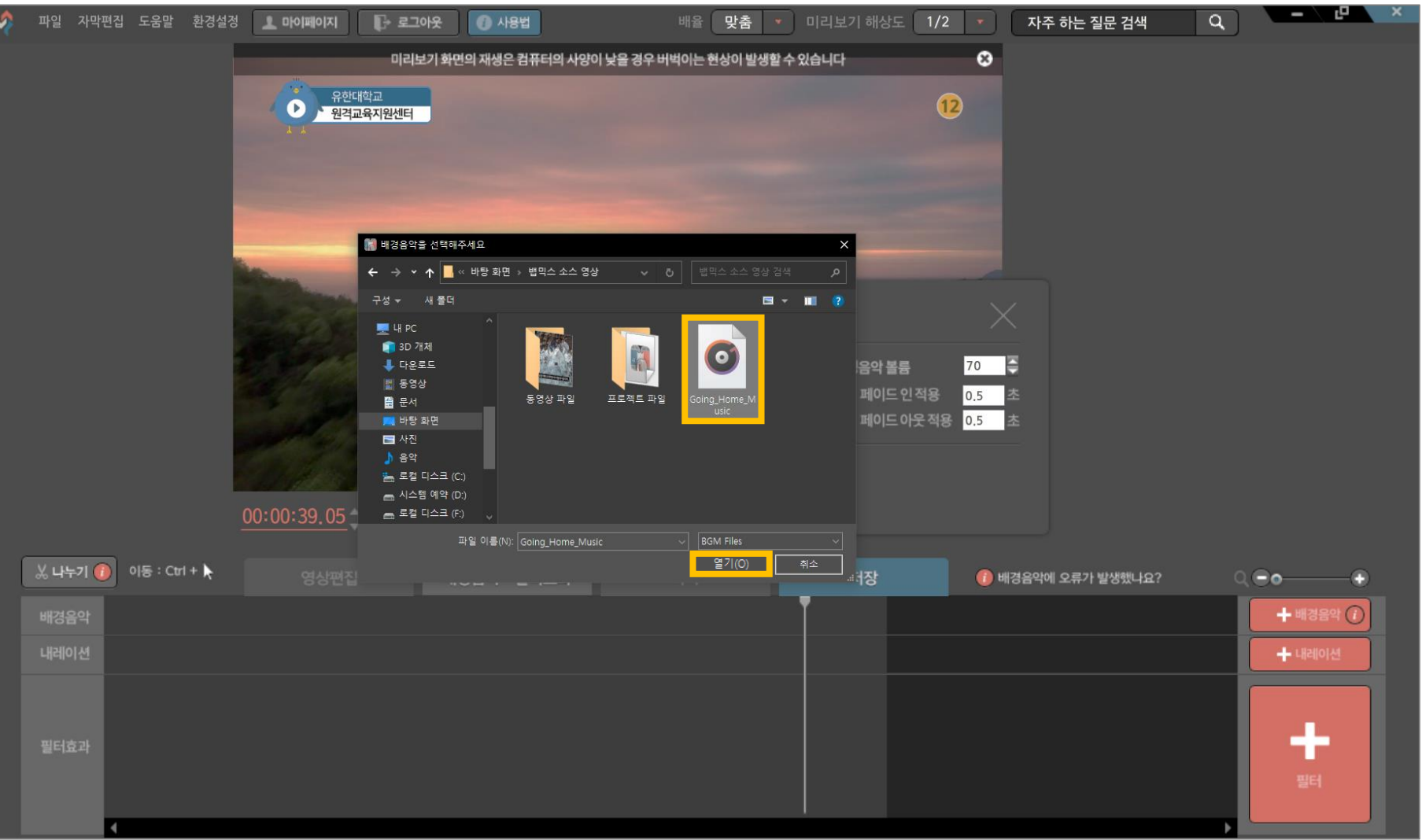

 $\blacksquare$ 

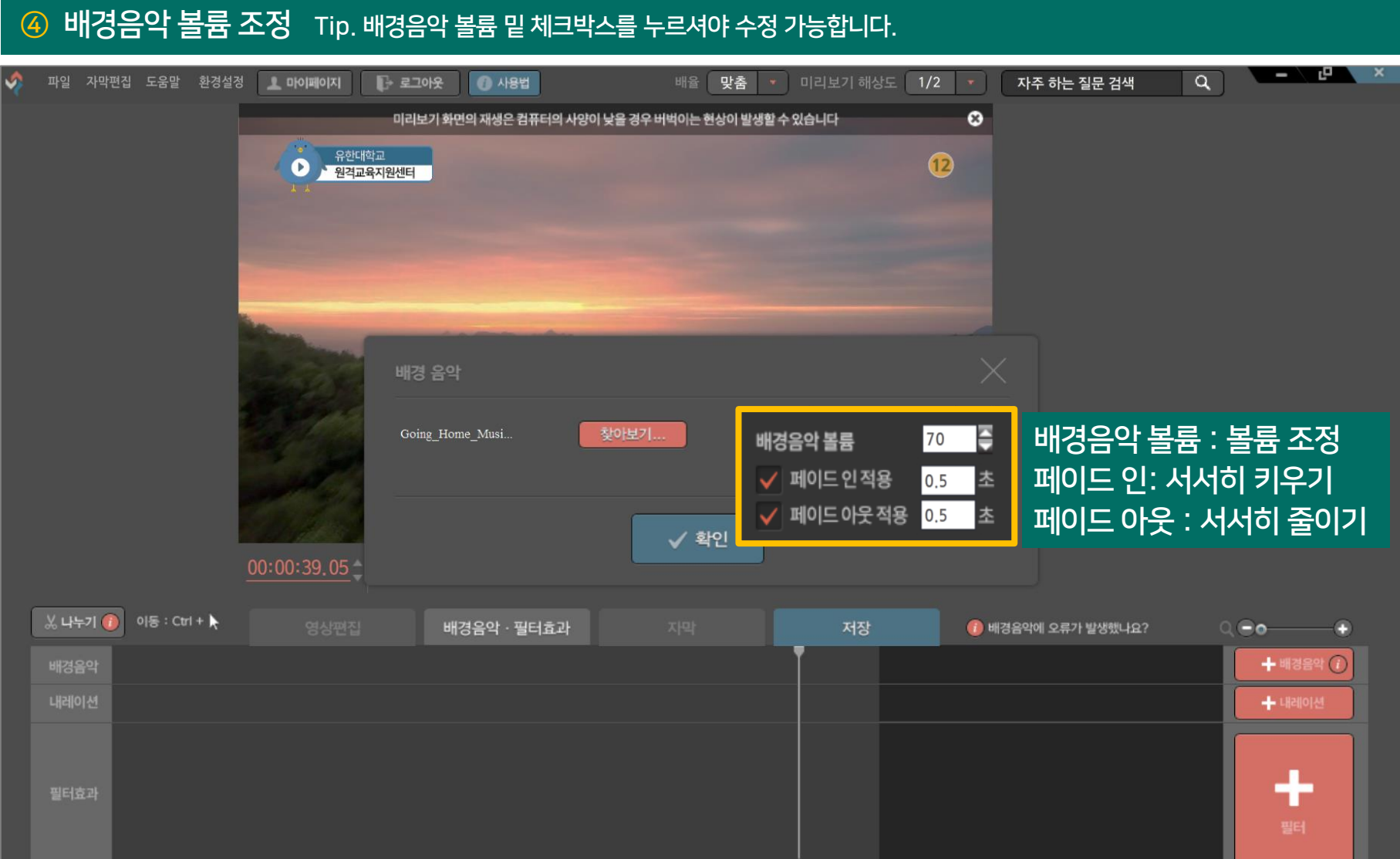

м

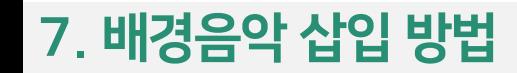

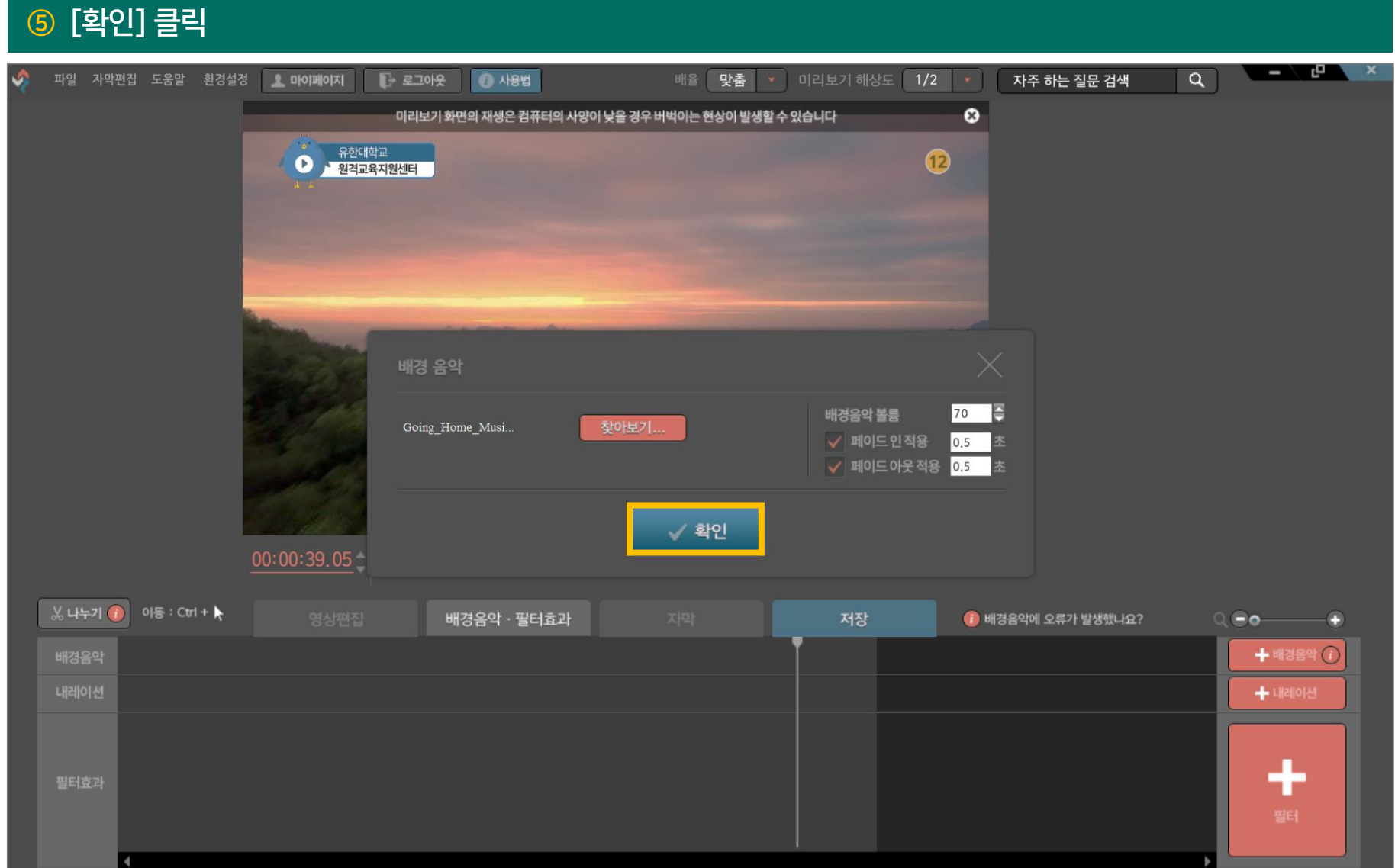

#### 배경음악 삽입 화면 모습

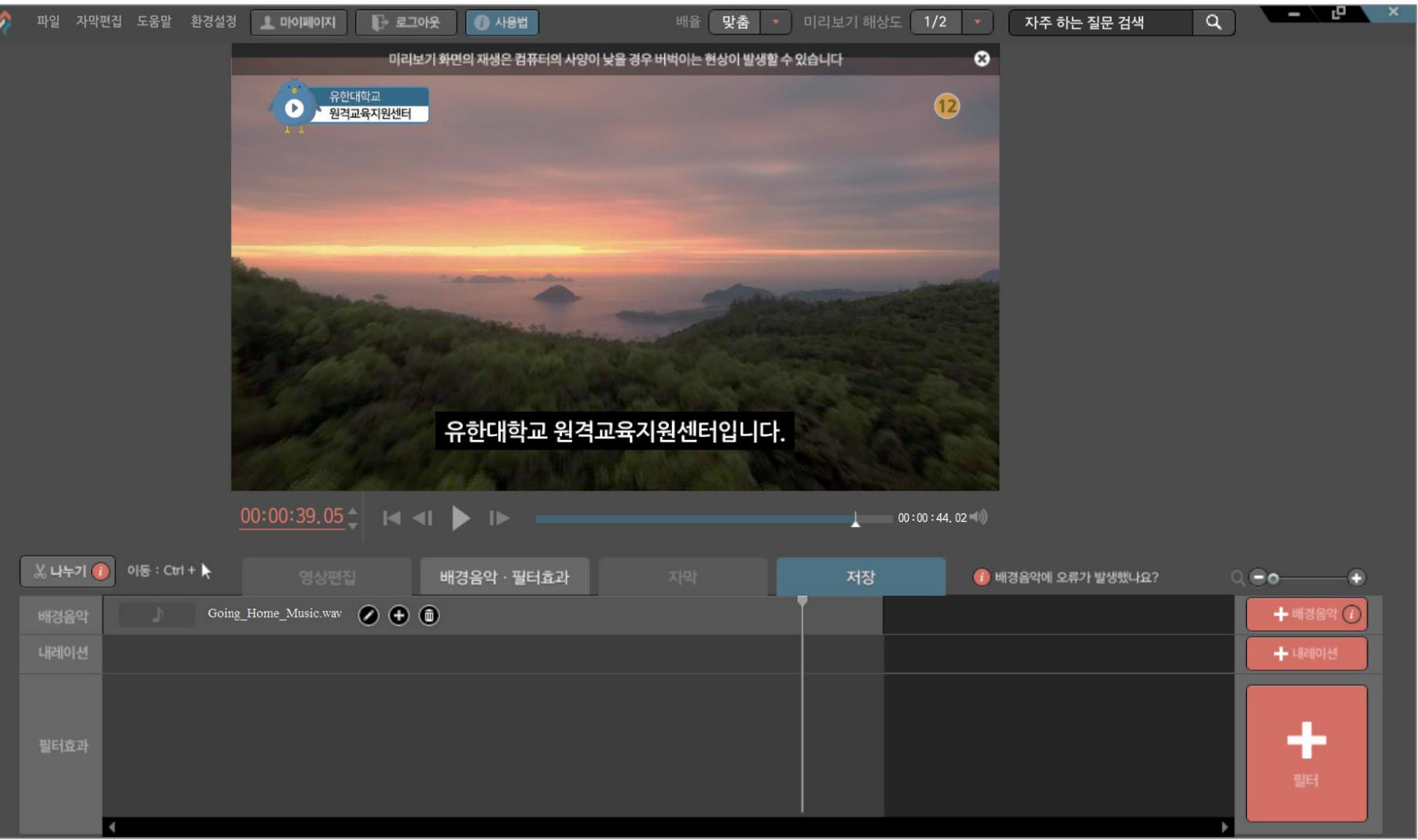

#### [배경음악 재생 바의 맨 처음/맨 끝 부분] 클릭 → [좌우 드래그]하며 음향 길이 조절

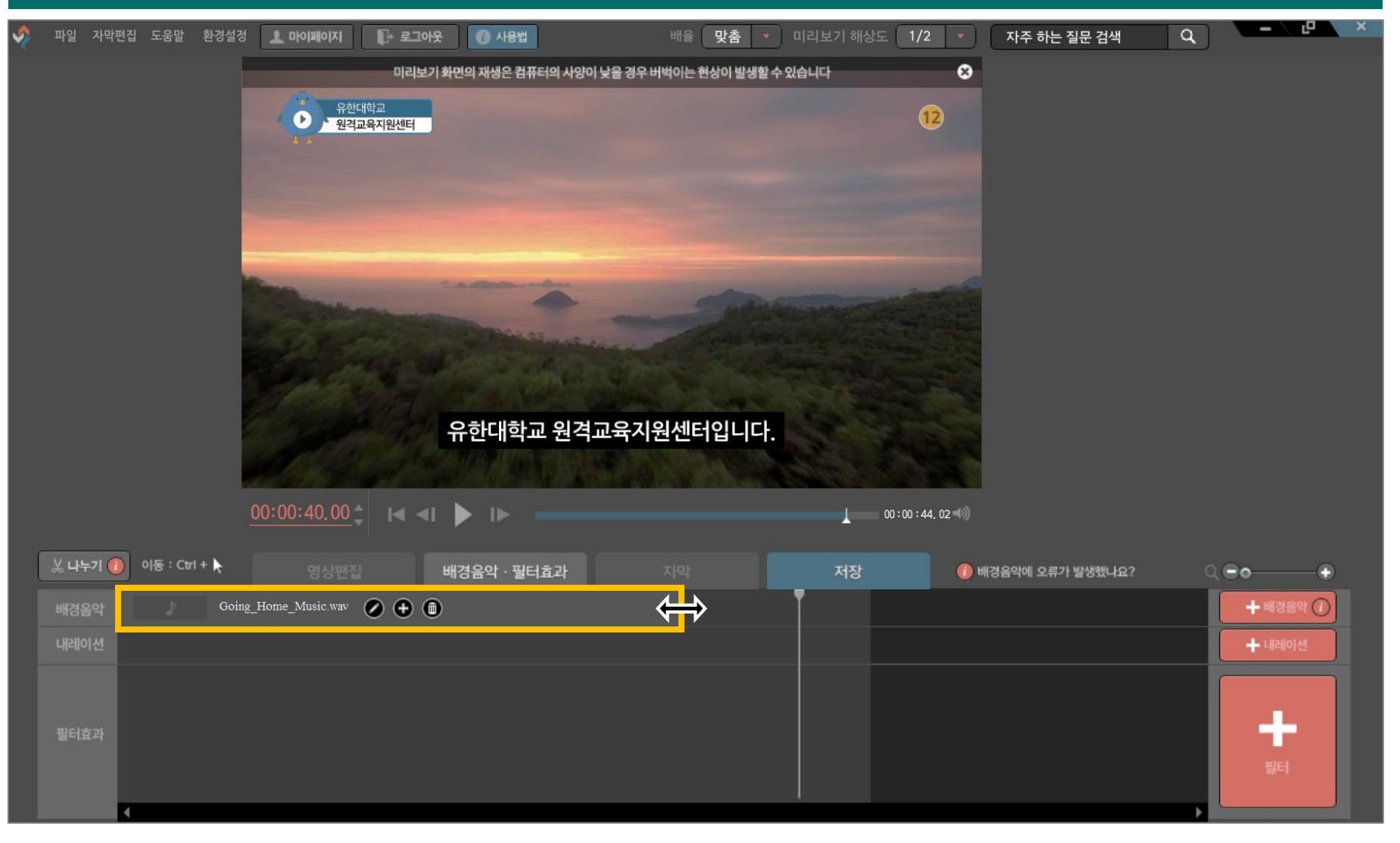

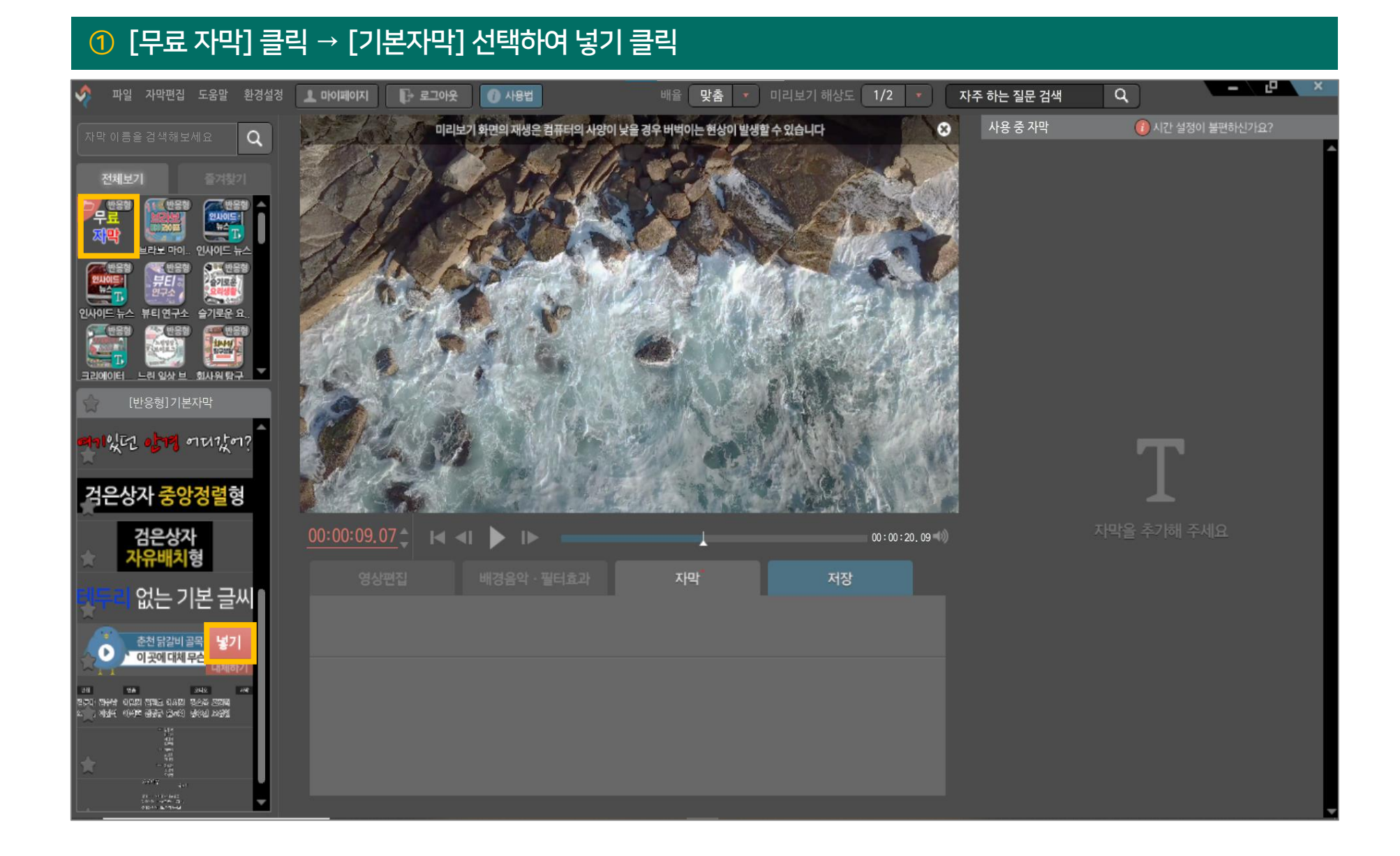

#### 

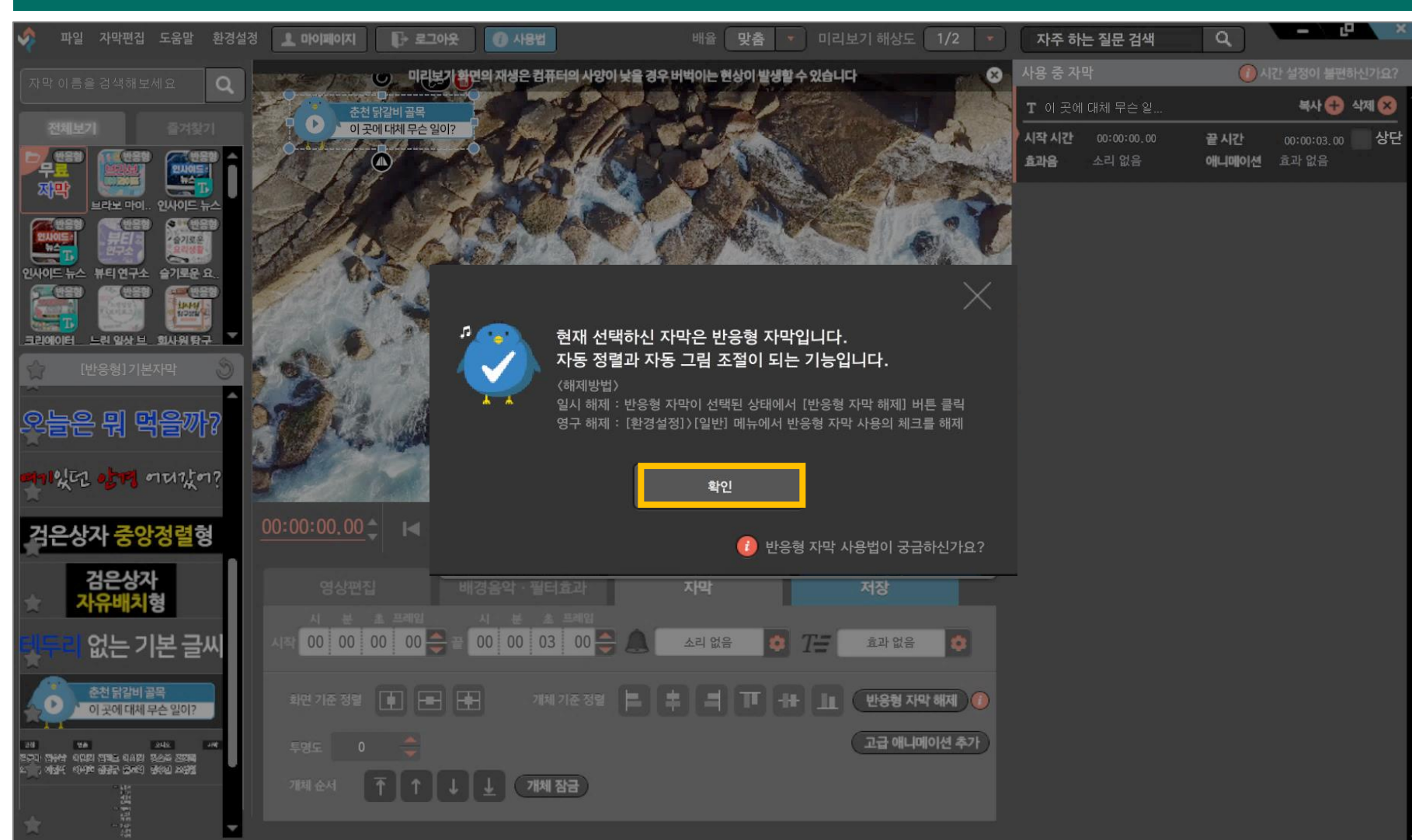

#### [확인] 클릭 Tip. 반응형 자막을 사용하면 나오는 화면입니다.

#### [더블 클릭]하여 위치 및 크기 수정

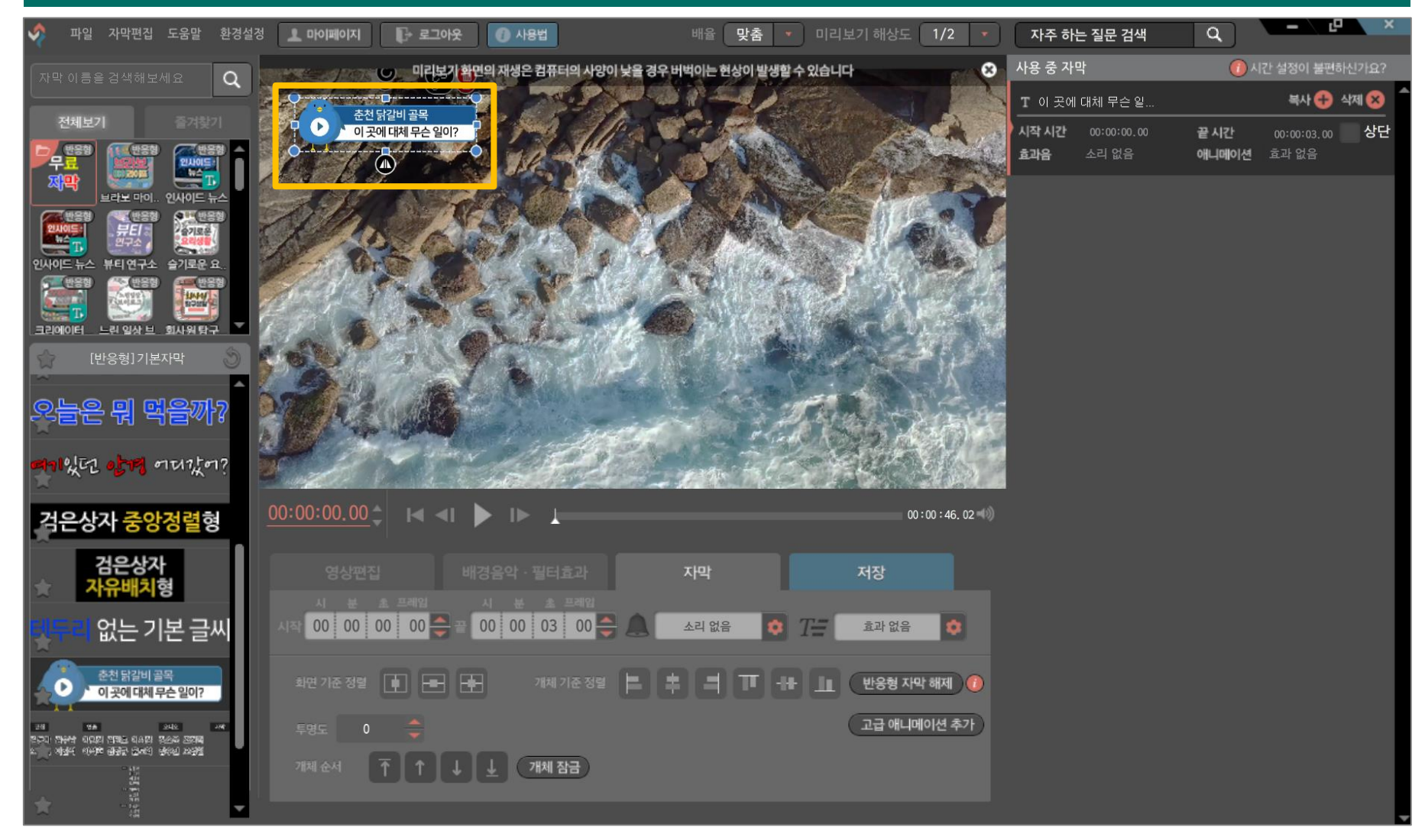

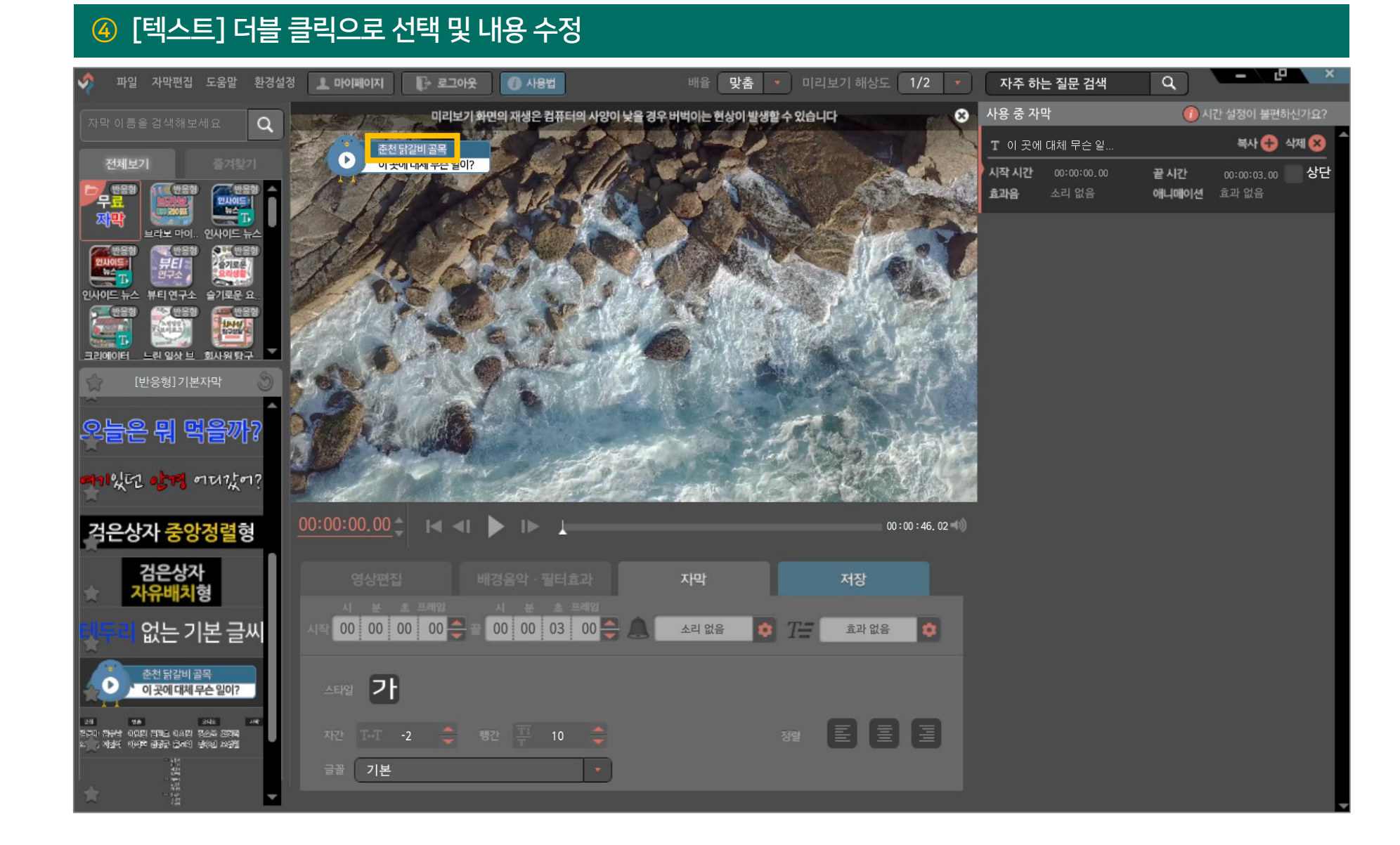

#### '자막 시작 시간 + 끝 시간' 조정

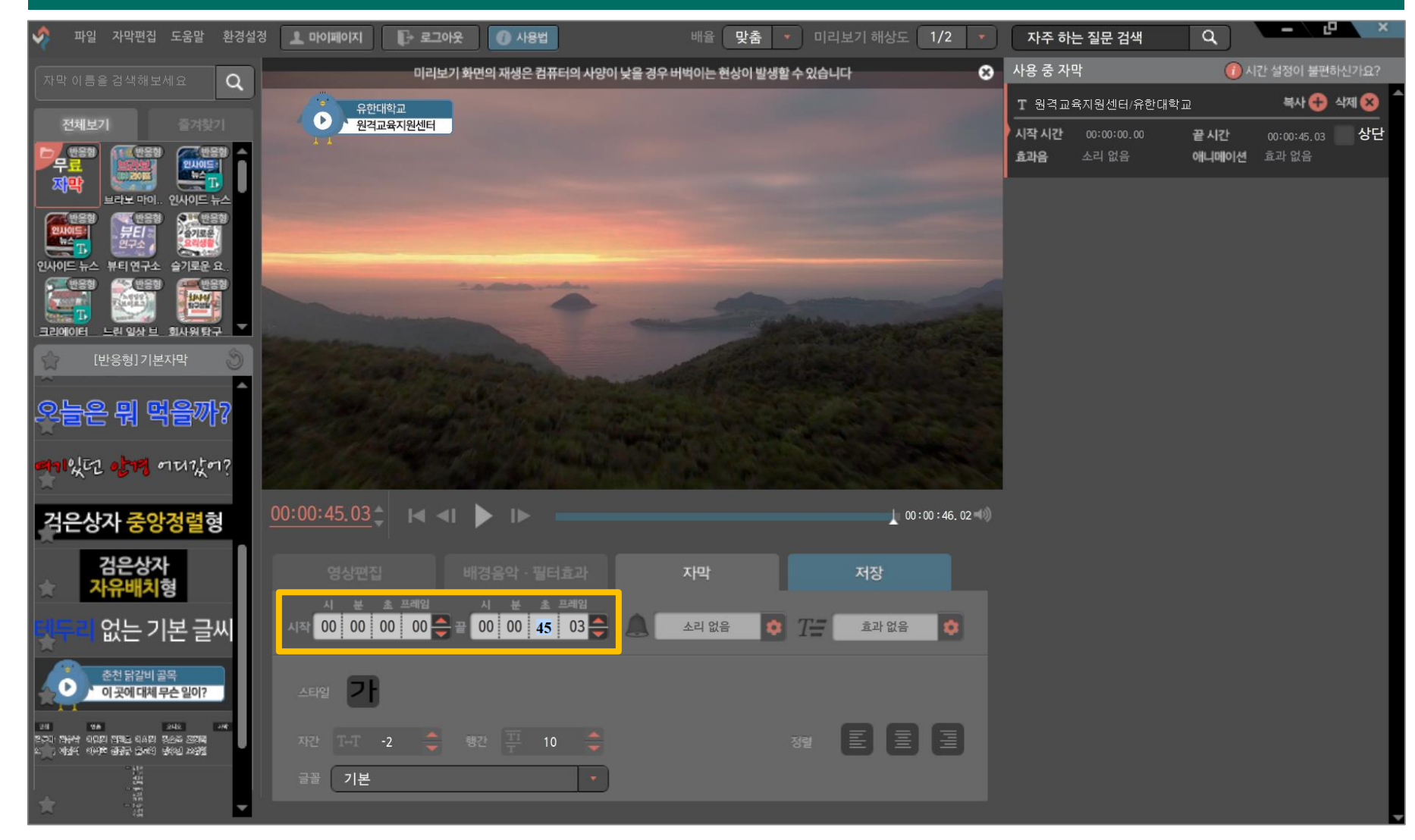

#### 자막 설정 완료

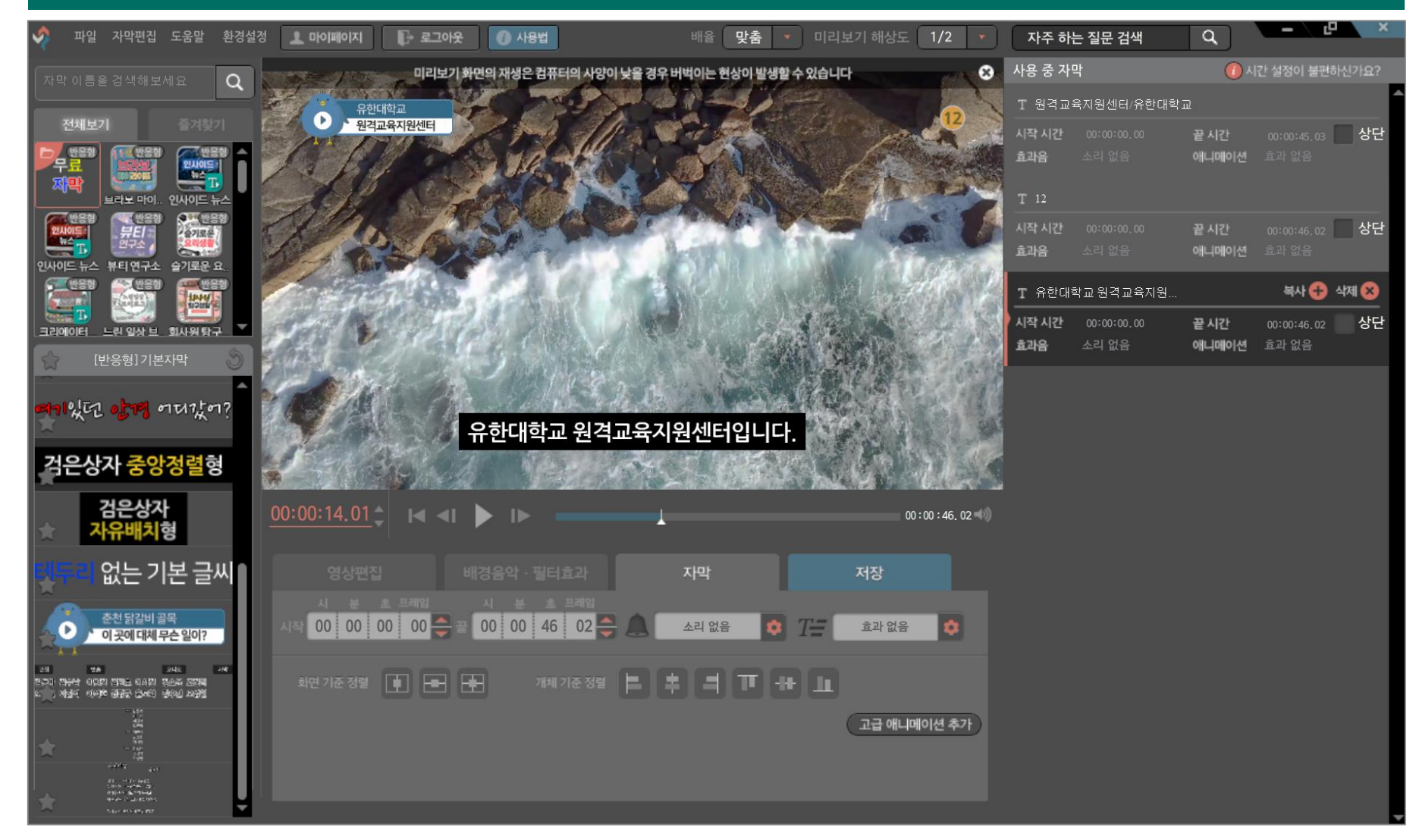

1) 프로젝트 파일 저장 - 수정 작업용, 원본파일 보관 필수

### ① [저장] 버튼 클릭 $-$ ◆ 파일 자막편집 도움말 환경설정 ▲ 마이페이지 → 로그아웃 ● 사용법  $\boxed{\alpha}$ 배율 맞춤 • 미리보기 해상도 1/2 • 자주 하는 질문 검색  $\bullet$ 미리보기 화면의 재생은 컴퓨터의 사양이 낮을 경우 버벅이는 현상이 발생할 수 있습니다 유한대학교<br><mark><mark>수</mark> 원격교육지원센터</mark>  $\bullet$ 유한대학교 원격교육지원센터입니다.  $00:00:39.05$   $\uparrow$   $\uparrow$   $\uparrow$   $\uparrow$   $\uparrow$  $(00:00:44, 02$ 저장 파일을 저장하세요 프로젝트 파일 저장 동영상 파일 저장 **1 저장 상세설정** ● 완료된 영상의 뒷부분이 잘려 나온다면?

9. 저장 방법

1) 프로젝트 파일 저장 - 수정 작업용, 원본파일 보관 필수

![](_page_43_Picture_64.jpeg)

9. 저장 방법

1) 프로젝트 파일 저장 - 수정 작업용, 원본파일 보관 필수

③ 저장 완료

![](_page_44_Picture_41.jpeg)

2) 동영상 파일 저장 - 동영상 감상, 업로드, 제출용

 $\textcircled{1}$  [저장] 클릭 → [동영상 파일 저장]

![](_page_45_Picture_53.jpeg)

## 9. 저장 방법

2) 동영상 파일 저장 - 동영상 감상, 업로드, 제출용

#### ② [저장상세설정] → [확인] 클릭

![](_page_46_Picture_47.jpeg)

2) 동영상 파일 저장 - 동영상 감상, 업로드, 제출용

#### ③ [저장 파일] 선택 → [저장] 클릭

![](_page_47_Picture_50.jpeg)

## 9. 저장 방법

## 2) 동영상 파일 저장 – 동영상 감상, 업로드, 제출용

# ④ 동영상 병합 $-$ 파일 자막편집 도움말 환경설정 10이페이지 - 로그아웃 - 4용법 배율 맞춤 - 미리보기 해상도 1/2 -자주 하는 질문 검색  $\bullet$ 미리보기 화면의 재생은 컴퓨터의 사양이 낮을 경우 버벅이는 현상이 발생할 수 있습니다  $\bullet$ 영상을 병합 중입니다. 5% 灣 ↑ 저장에 문제가 있나요?  $00:00:39.05$   $\uparrow$   $\uparrow$   $\uparrow$   $\uparrow$   $\uparrow$ 파일을 저장하세요 ● 완료된 영상의 뒷부분이 잘려 나온다면?

## 9. 저장 방법

2) 동영상 파일 저장 - 동영상 감상, 업로드, 제출용

⑤ [확인] 클릭 → 저장 완료

![](_page_49_Picture_47.jpeg)